# **High Voltage Solar Inverter DC-AC Kit**

# **User's Guide**

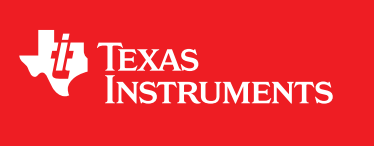

Literature Number: TIDU402 September 2014

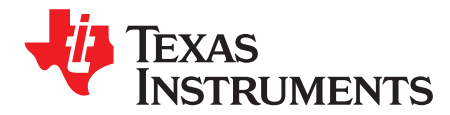

## *High Voltage Solar Inverter DC-AC Kit*

#### **1 Introduction**

Inverters, especially solar inverters, have gained more attention in recent years. Solar inverters produce solar energy input, then feed that solar energy to the grid. So the grid-tie technology and some of the protection are key points when designing a solar inverter system.

This document describes the implementation of the inverter kit that used as a DC-AC part of the High Voltage Solar Inverter DC-AC Kit. The kit has a nominal input of 400-V DC, and its output is 600 W, which can be fed to the grid.

Many fields use this inverter, such as motor control, UPS, and solar inverter systems. The main function of the inverter is to convert the DC power to AC power by using the power electronics like the IGBT and MOSFET. Traditionally, many inverter systems will be implemented by the analog components. As the development of the digital processors, more and more low cost and high performance micro-controllers had got into the market. At the same time, more and more inverter systems trends to use the microcontrollers to implement the digital controller which can not only simplify the system structure but also improve the output performance of the inverters.

Among the various inverter systems, there are two different types. The first type is the voltage output type, which outputs AC voltage as a voltage source. For example, the inverter in the UPS system is a typical voltage-type inverter. The other type is the current type, which outputs AC current in a specified power factor. The motor control inverter and the solar inverter are the current type inverters for this design. This document will mainly discuss the current type inverters for the solar system.

Many different topologies for inverters have come out recently. This design uses a full-bridge topology including four IGBTs as a reference design, which is easy to get started and transplant to the real product.

#### *1.1 Basic Principles*

The topology for a full-bridge current-type inverter is shown in [Figure](#page-1-0) 1.

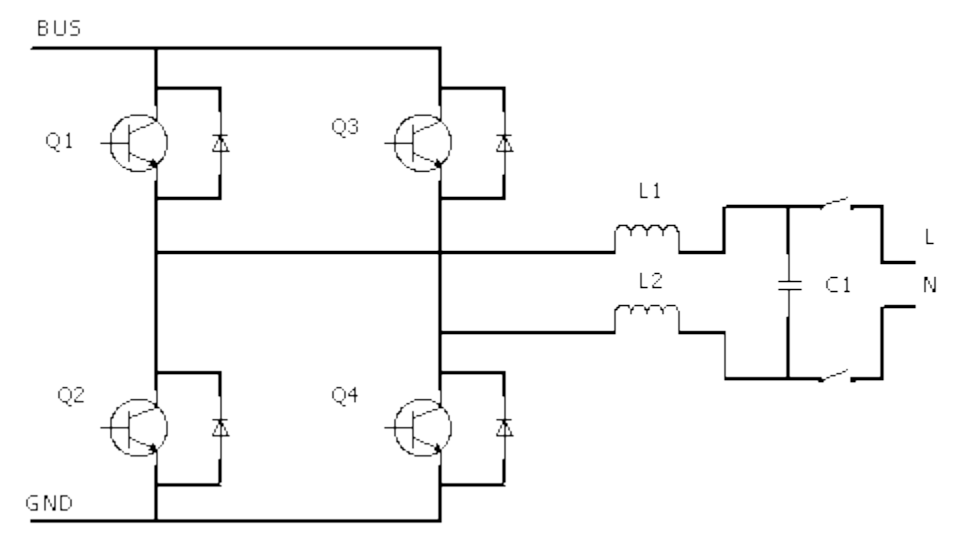

**Figure 1. Topology of Full-Bridge Current-Type Inverter**

<span id="page-1-0"></span>All trademarks are the property of their respective owners.

To have an AC ouput, the full-bridge topology uses a sinusoid pulse width modulation (SPWM) control strategy. These strategies can be divided to the following two categories:

- Single polar modulation
- Dual polar modulation

#### **1.1.1 Single Polar Modulation Theory**

*Single polar* means the voltage in the AC side of the inverter has only positive or only negative voltage. An example of the single polar modulation is shown in [Figure](#page-2-0) 2.

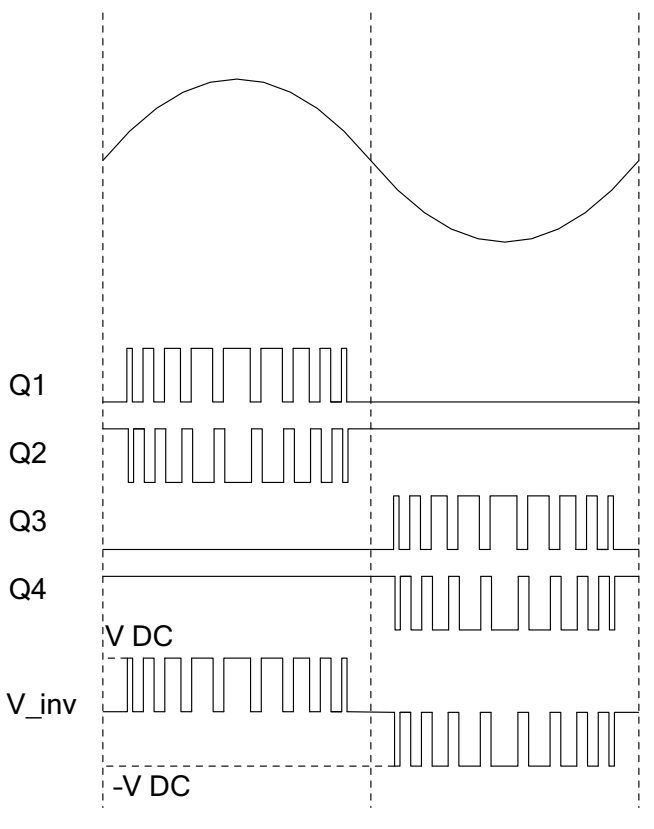

**Figure 2. Single Polar Modulation Theory**

<span id="page-2-0"></span>In [Figure](#page-2-0) 2, when in the positive cycle of the sine wave, the output voltage of the inverter is changing from the Vdc to 0, while the negative cycle is the –Vdc to 0. In the positive cycle, if the duty of Q1 is d, then the cycles relate between the output voltage  $V_0$  and the DC BUS voltage  $V_{bus}$ :

$$
V_o = dV_{bus}
$$

#### (1)

#### **1.1.2 Dual Polar Modulation**

#### **1.1.3 Controller Loop**

For the current type inverter, the output current will be controlled. A majority of solar inverter systems have a DC-DC part in front of the DC-AC part, which is used to boost up the panel voltage and execute the MPPT. The DC-DC will not control the DC BUS voltage but will control the input panel voltage and work in the power output mode. So, the DC-AC part (inverter) is responsible for controlling the DC BUS voltage.

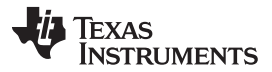

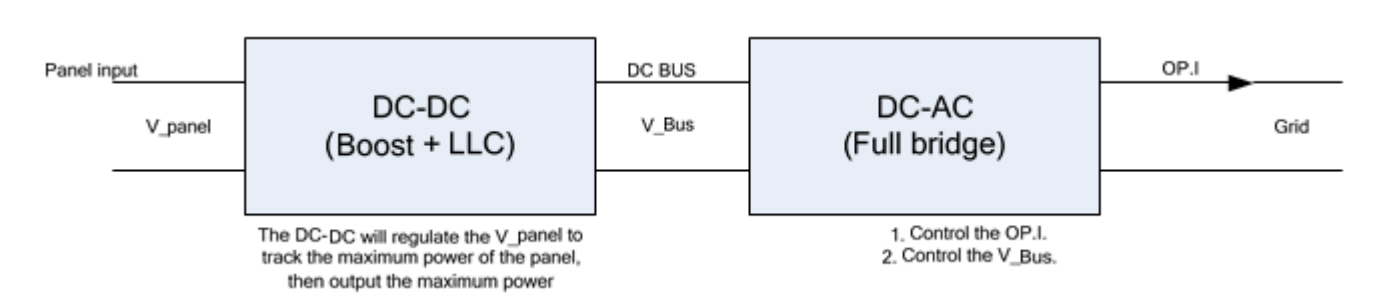

**Figure 3. Typical Solar Inverter Structure**

The DC BUS works as a link between the DC-DC and DC-AC part. When the DC BUS voltage rises, the DC-AC increases its output current to keep the DC BUS in a specified value, which increases the output power of the system. When the DC BUS voltage starts to fall, the DC-AC decreases its output current to prevent the DC BUS from falling down, which decreases the output power.

The typical controller structure for the inverter part is shown in [Figure](#page-3-0) 4:

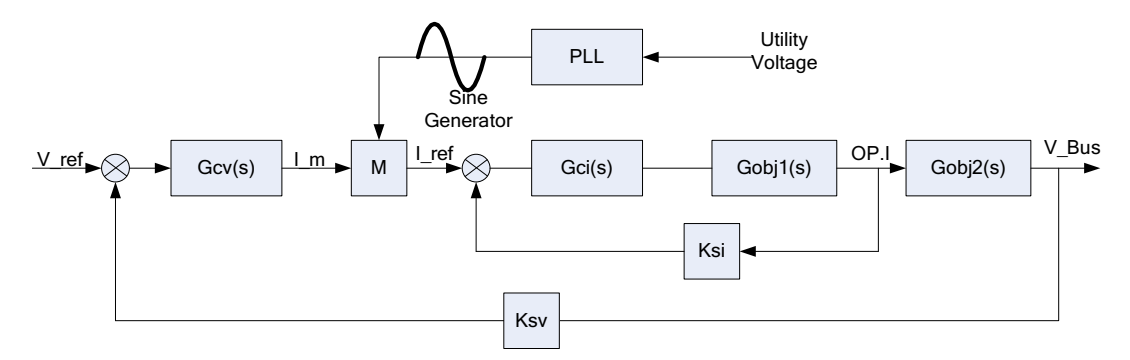

**Figure 4. Controller Loop of the Inverter Part in Solar System**

<span id="page-3-0"></span>The double-loop control system is used in [Figure](#page-3-0) 4. The internal loop is the output current loop; it will trace the I ref, which is the product of the I m and Sine. The external loop is the DC BUS voltage loop; it will keep the BUS voltage to V\_ref. The PLL ensures the grid voltage and the output current synchronize.

**NOTE:** When the DC-DC part and DC-source in CV mode do not connect, disable the external loop.

#### **2 Design Introduction**

#### *2.1 Hardware*

#### **2.1.1 Key Components**

The kit uses the following key components, as shown in [Figure](#page-4-0) 5: four pieces of 600-V IGBT drivers, designed to the module type; two pieces of 2.5-mH inductors; two pieces of relay to control the grid-tie connection; and the Hall current sensor to sense the inductor current.

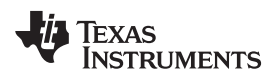

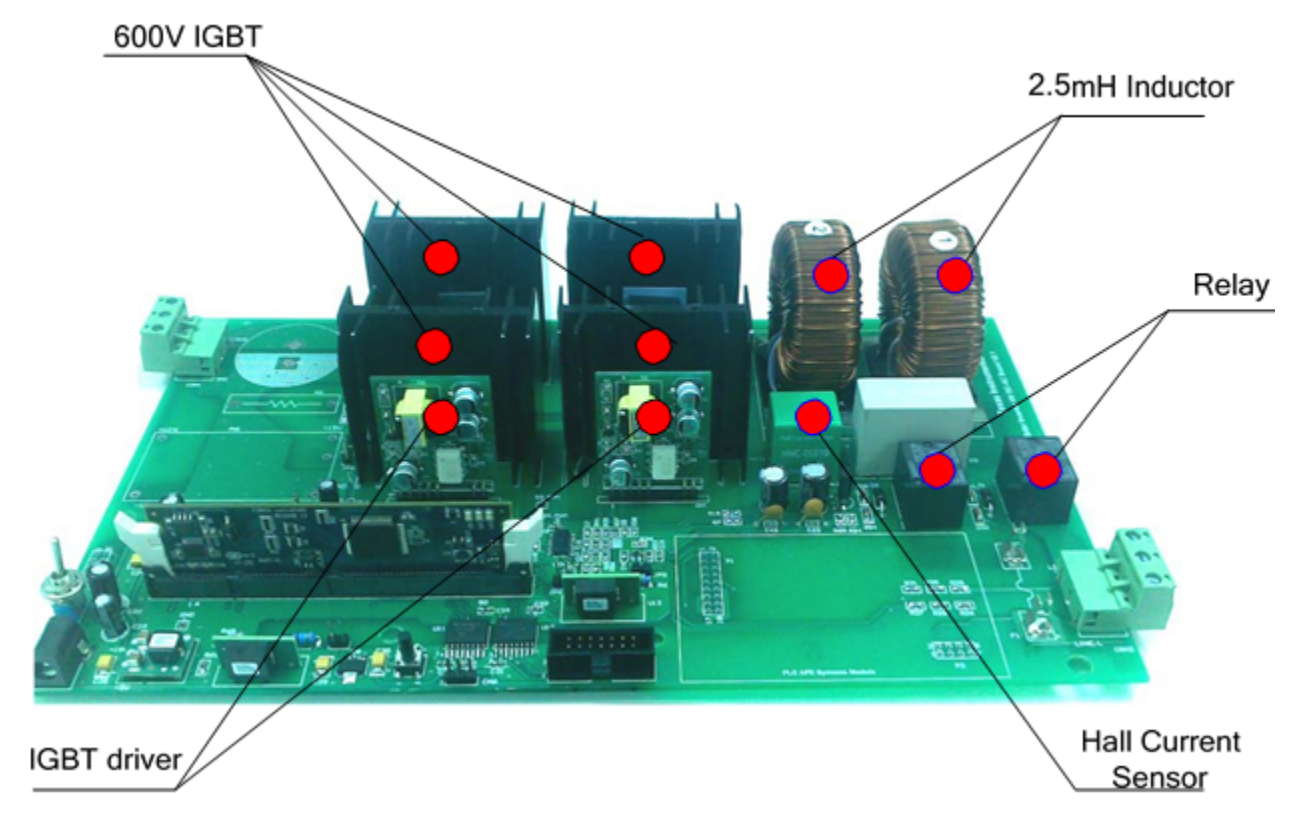

<span id="page-4-0"></span>**Figure 5. Key Components on the Board**

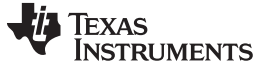

[Figure](#page-5-0) 6 and [Table](#page-5-1) 1 explain the PCB placements:

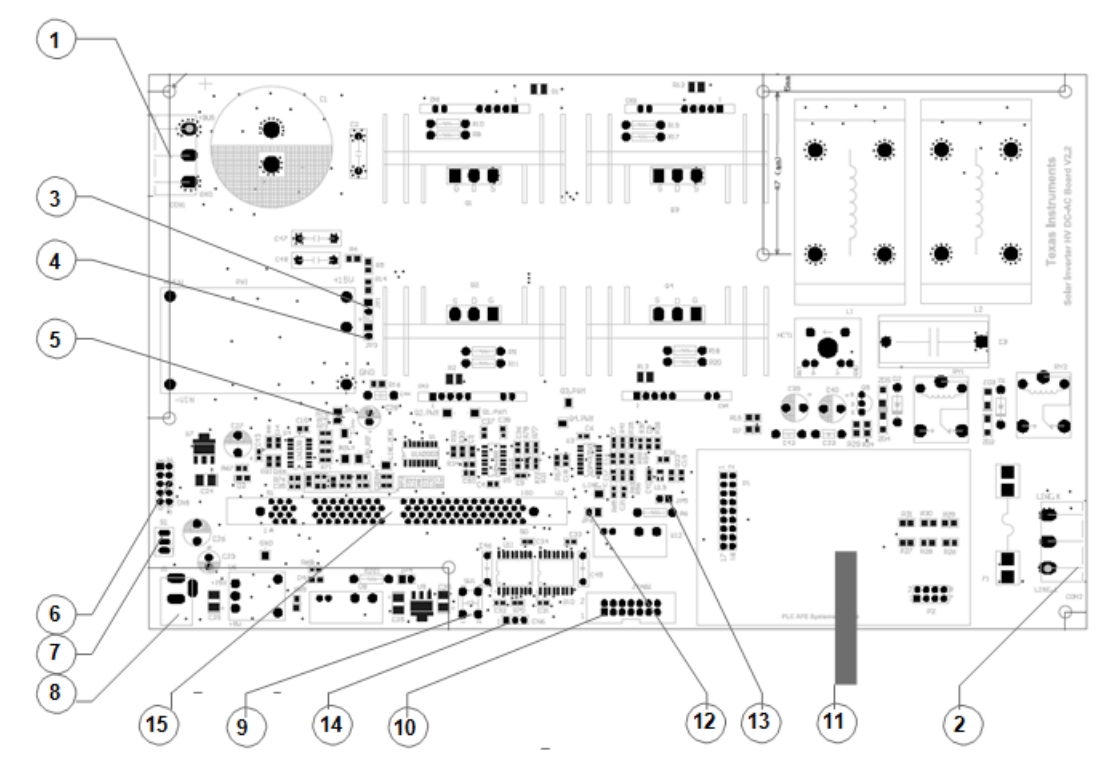

**Figure 6. PCB Placement**

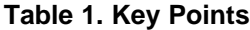

<span id="page-5-1"></span><span id="page-5-0"></span>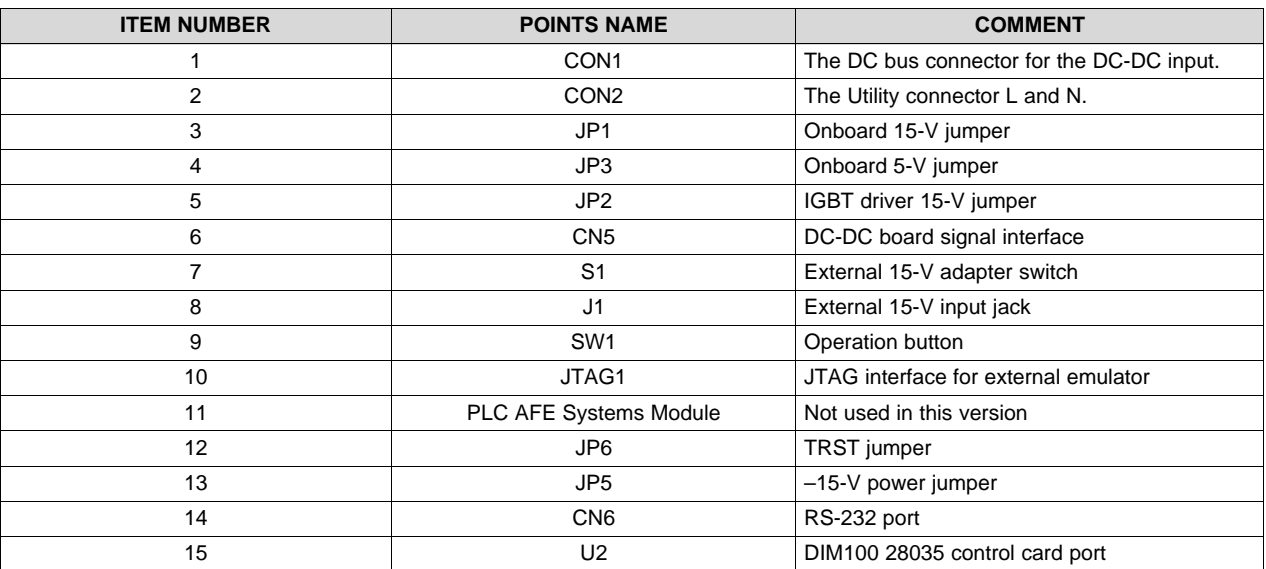

[www.ti.com](http://www.ti.com) *Design Introduction*

#### **2.1.2 Auxiliary Power Supply**

The auxiliary power of the kit can be available in two ways. One way is using the external 15-V adapter. Insert the adapter to J1, then switch S1 to power on. The other way is using the power module on board. See the preliminary jump configuration in [Table](#page-6-0) 2:

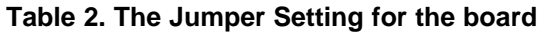

<span id="page-6-0"></span>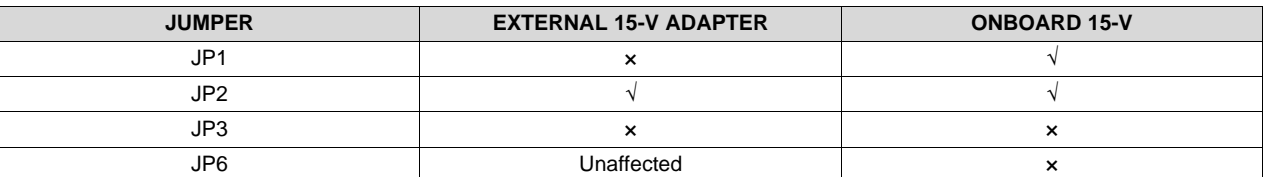

#### **2.1.3 Signal Sensing**

Three key signals are used in the controller loop:

- The DC BUS voltage
- The inductor current
- The grid voltage

The DC BUS voltage sensing is very simple. From the circuit, the sample ratio of the signal can be calculated as the following:

$$
K_{ratio\_DCBUS} = \frac{R_6}{R_4 + R_5 + R_{14} + R_6} = \frac{10}{3010} = 0.003322
$$
\n(2)

For the inductor current sensing, there is a hall sensor whose sample ratio is 4/5. The differential circuit is used to get a appropriate ratio. The current sample ratio of the current is calculated here:

$$
K_{ratio\_current} = K_{hall} \frac{R41}{R35 + R15} = 0.15974
$$
\n
$$
(3)
$$

For the utility voltage, only the differential circuit is used. The current is calculated here:

$$
r_{\text{ratio\_current}} = r_{\text{hall}} \frac{R_{35} + R_{15}}{R_{35} + R_{15}} = 0.13974
$$
\n
$$
r_{\text{ratio\_drid\_voltage}} = \frac{R_{59}}{R_{26} + R_{27} + R_{28} + R_{54}} = 0.003311
$$
\n
$$
(3)
$$
\n
$$
r_{\text{ratio\_grid\_voltage}} = \frac{R_{59}}{R_{26} + R_{27} + R_{28} + R_{54}} = 0.003311
$$
\n
$$
(4)
$$

**NOTE:** The sample circuit has a 1.65-V offset for the inductor current and grid voltage. Subtract this offset in the firmware.

#### **2.1.4 Zero Crossing Detection**

The zero crossing detection is used to detect the frequency and is very convenient to detect the islanding conditions. The kit uses a comparator to get a falling edge in every positive zero crossing. Besides, a positive feedback from the comparator is used to get a sharp edge. **See the schematic for the detail information.**

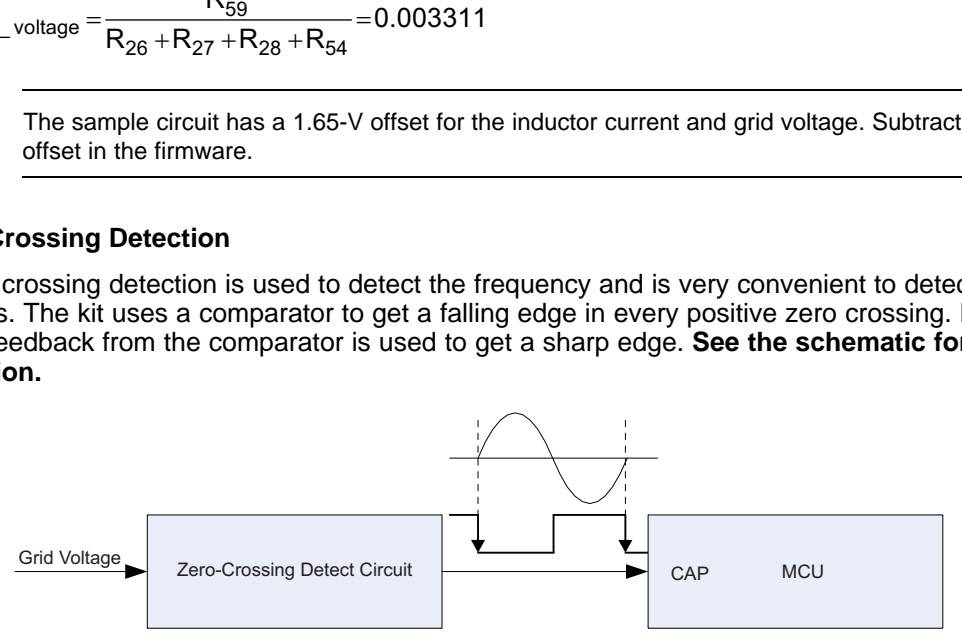

**Figure 7. Zero Crossing**

*Design Introduction* [www.ti.com](http://www.ti.com)

The CAP of the MCU captures the falling edge of the input signal and saves the capture value, which represents the positive zero crossing time of the grid voltage. The firmware design has an interrupt for the capture event. The frequency can be calculated by the following method:

$$
f_{grid\_freq} = \frac{f_{cpu\_clk}}{(CAP_0 - CAP_1)}
$$

where

- $f_{\text{grid}\_\text{freq}}$  is the grid frequency
- $f_{cpu\_clk}$  is the MCU CPU clock
- CAP<sub>0</sub> is the capture value this time
- CAP<sub>1</sub> is the capture value saved last time  $(5)$

### **2.1.5 IGBT Driver**

The kit has four IGBT driver modules, which isolate and amplify the driving capacity. [Figure](#page-7-0) 8 shows the functional diagram for the driver:

15V\_ISO

**Figure 8. IGBT Driver Diagram**

The driver can output 15 V for the turning on status and –12 V for the turning off status.

#### <span id="page-7-0"></span>**2.1.6 Inductance**

An inductor in the main circuit smooths the current ripple. The inductance is determined by the switching frequency f<sub>s</sub>, the DC BUS voltage V<sub>bus</sub>, and the requirement of current ripple ΔI. In a certain switching period, the inductor current can be described as:

$$
L\frac{\Delta I}{\Delta T} = V_L
$$

where

• L is the inductance (6) (6)

If, in the single switching period, the rise of the current ΔI<sub>r</sub> is equal to the fall of the current ΔI<sub>f</sub>, then calculate:

<span id="page-7-1"></span>
$$
L\frac{\Delta I_r}{\Delta T} = L\frac{\Delta I}{dT_s} = V_{bus} - V_o
$$
\n
$$
L\frac{\Delta I_f}{\Delta T_f} = L\frac{\Delta I}{(1-d)T_s} = -V_o
$$
\n(7)

Link [Equation](#page-7-1) 7, [Equation](#page-7-2) 8, and **[missing equation?]** to get:

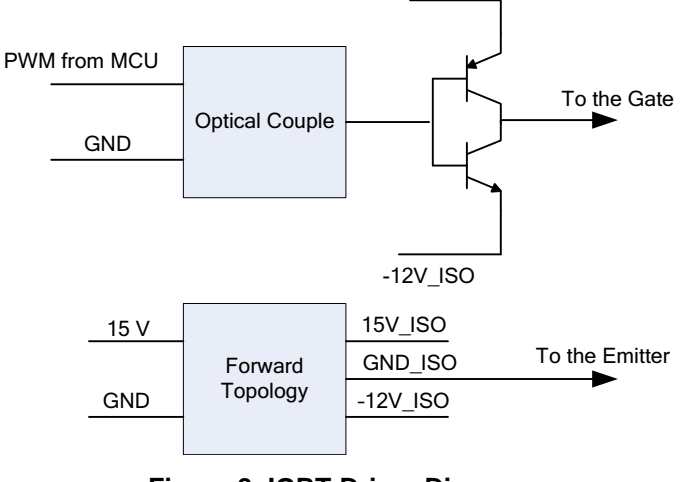

<span id="page-7-2"></span>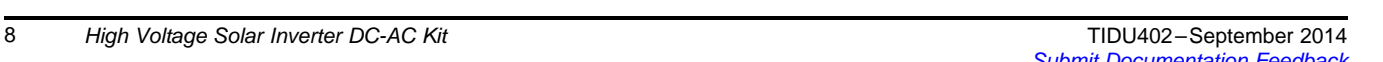

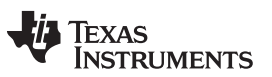

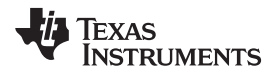

$$
\Delta I = \frac{V_{bus}}{Lf_s} \left[ -(d - 0.5)^2 + 0.25 \right] \tag{9}
$$

<span id="page-8-0"></span>From [Equation](#page-7-2) 8, the maximum  $\Delta I$  occurs at d = 0.5, and the maximum value is:

$$
\Delta I_{\text{max}} = \frac{V_{\text{bus}}}{4Lf_{\text{s}}}
$$
 (10)

[Equation](#page-8-0) 10 can help calculate the inductance requirement of full bridge inverter with the single polar modulation.

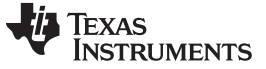

#### *2.2 Firmware*

#### **2.2.1 Firmware Structure**

The Firmware design uses the typical front and background system. For the background, three different timer-based tasks are scheduled to deal with the non-urgent tasks. Three interrupt service routines are used as the front to deal with the urgent things, such as close loop controllers, capture events, and SCI receiving.

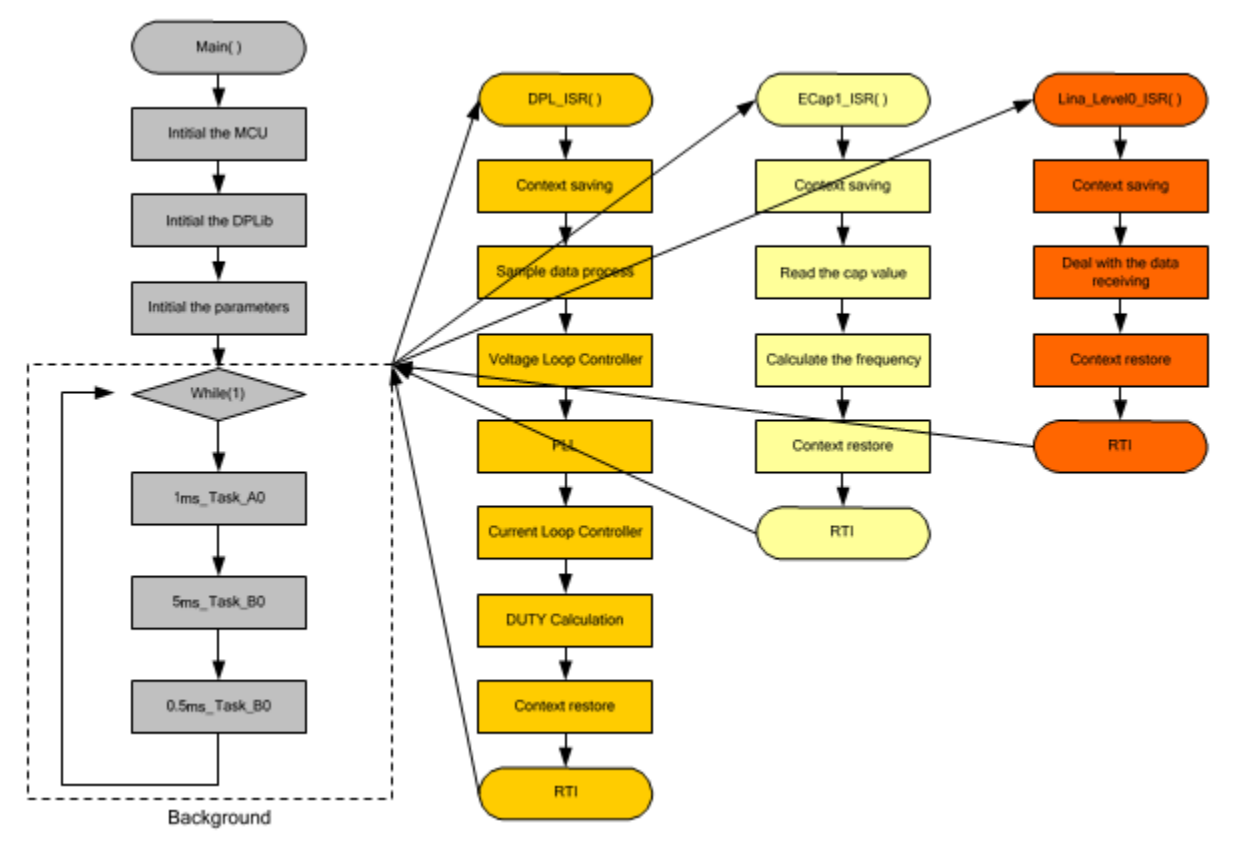

**Figure 9. Firmware Structure**

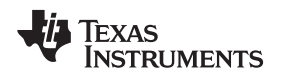

#### <span id="page-10-0"></span>**2.2.2 Status Machine**

The status machine distinguishes the different statuses of the system. A different status represents a different running mode. According to the mode, the other tasks can take the appropriate action.

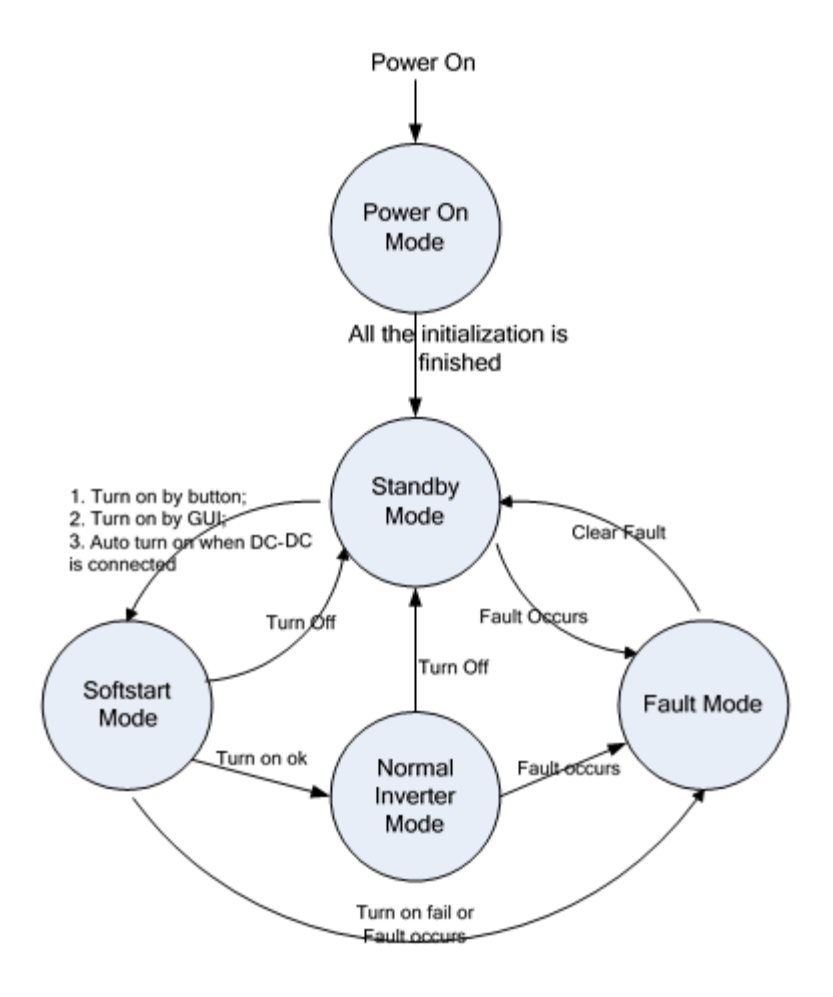

#### **Figure 10. Status Machine**

There are five different running modes in the firmware:

- *Power-on mode*: When the board powers up, the MCU will initialize itself in power-on mode first. When the MCU finishes, the system will transfer to standby mode automatically.
- *Standby mode*: When the system is in standby mode, all pulse width modulations (PWMs) and relays are off. The system is waiting for the command to turn on and will detect if any fault occurs.
- *Soft-start mode*: When there is a turning on command, the system will go to the soft-start mode first, which turns on the PWM and relay. If no fault occur, the system will transfer to normal inverter mode automatically.
- *Normal inverter mode*: When the system is in normal inverter mode, the system feeds the energy out. If no faults or turning off command occurs, the system will stay in this mode.
- *Fault mode*: When there is a fault, for example a BUS overvoltage, the system will transfer to fault mode immediately. All PWMs are off and the output relay is cut off from the output. The fault can be cleared by the button or the GUI. When the fault is cleared, the system will return to standby mode.

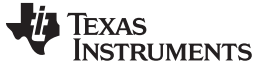

#### **2.2.3 LED Flashing Design**

The LED on the control card will flash in different ways according to the running modes defined in [Section](#page-10-0) 2.2.2 (see [Table](#page-11-0) 3). The LD2 is defined as the mode LED, and the LD3 is defined as the fault LED.

<span id="page-11-0"></span>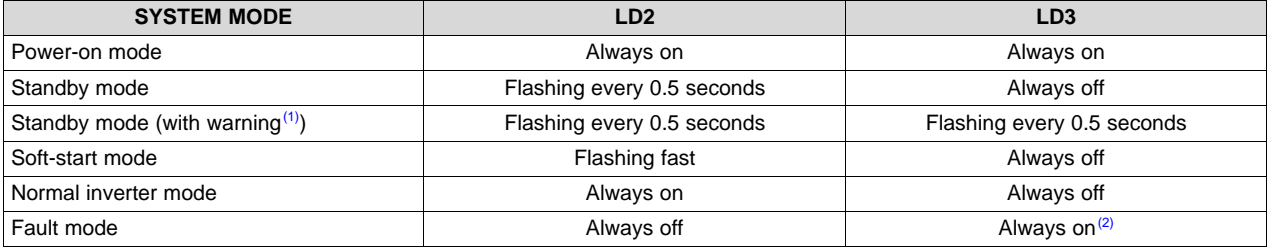

#### **Table 3. LED Flashing Definition**

<sup>(1)</sup> When the LD3 is flashing, press the button on the board or click the turn on button in the GUI to clear the warning. The system can be turned on only if there is no fault or warning. The warning can be generated by the following conditions: turning off, grid voltage out of range or the DC bus voltage abnormal. Please check the firmware for the warning generation details. The flag named FSuperFlag.BIT.FwWarning represent the warning status.

(2) **If the LD3 is flashing or always on, power off and check the hardware.**

#### **2.2.4 Tasks**

The system uses three main tasks in the background:

- *Task\_A0*: This one-millisecond task has four subtasks, but only tasks A1 and A3 are used in the system. The subtask A1 deals with the status machine transition. A1 checks the status every 20 ms. When the running mode is changed, the new running mode will take effect after 20 ms. The subtask A3 detects onboard buttons and controls LED flashing.
- *Task B0*: This four-millisecond task has four subtasks. The subtask B1 detects faults, including the short circuit check, overcurrent check, grid voltage and frequency check, and the DC BUS voltage check. The subtask B2 calculates the measurements for the grid voltage RMS and output current RMS, active power, DC BUS voltage, and zero crossing check. The subtask B3 checks activation. The subtask B4 deals with the GUI command processing and board-to-board communication.
- *Task\_C0*: This 0.5 millisecond task only uses C0 to check the SCI communication.

#### **2.2.5 Interrupts**

Three interrupts are used to deal with real-time events:

- *ADCINT1*: The interrupt is generated by the ADC EOC. When the ADC sampling finishes, the interrupt will trigger. The ISR will execute the controller algorithm.
- *ECAP1\_INT*: The interrupt is generated by the capture event. When the zero crossing occurs, the falling edge will trigger the capture event.
- *LIN0INTA*: The interrupt is generated by the RXD event of the LINA. The LIN is used as the SCI port to communicate with the DC-DC board.

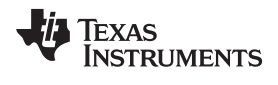

#### **3 How to Build the Firmware**

#### *3.1 File Structure of the Project*

The software project has many files, including the c files, the assembly (asm) files, and the head and command (cmd) files. [Table](#page-12-0) 4, [Table](#page-12-1) 5, and [Table](#page-12-2) 6 describe the files in detail, respectively.

#### **Table 4. C Files**

<span id="page-12-0"></span>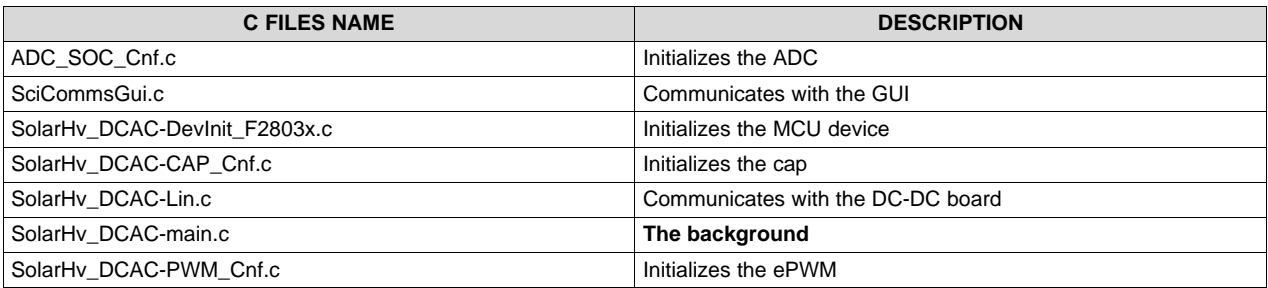

#### **Table 5. Assembly Files**

<span id="page-12-1"></span>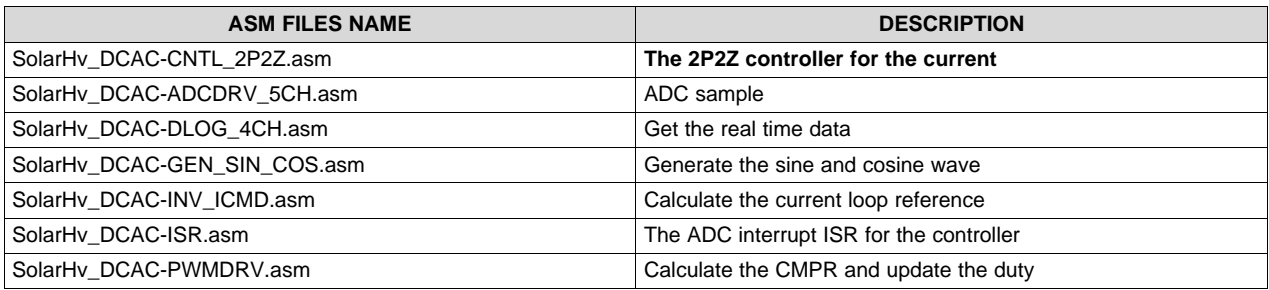

#### **Table 6. Head and Command Files**

<span id="page-12-2"></span>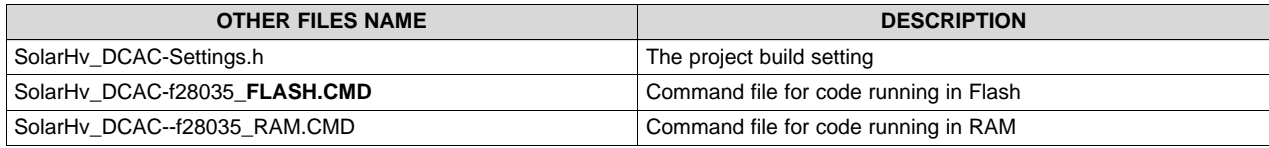

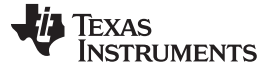

#### *3.2 Blocks Introduction*

The following blocks are used to realize a specified function. Users can use these blocks in their own projects.

#### **3.2.1 ADCDRV\_5CH: m n p q s**

The block ADCDRV\_5CH is an ADC sampling driver module, which can be used to get five sample channels.

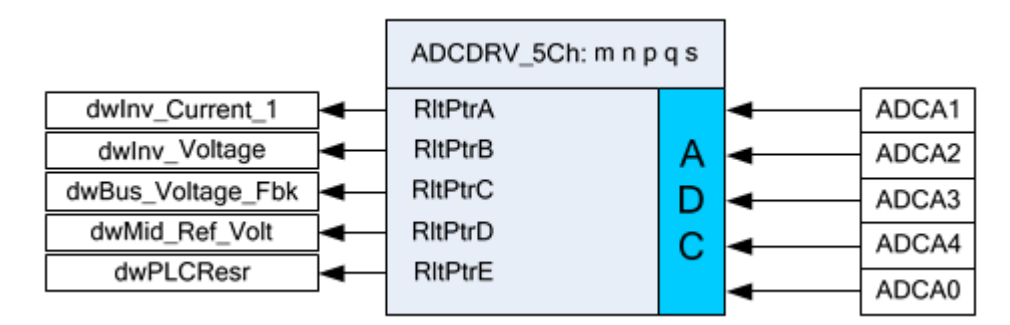

**Figure 11. ADCDRV\_5CH Block**

This ADC uses five channels:

- *ADCA1* is assigned to sense the inductor current. dwInv Current 1 is named for this channel in the software, and the format of dwInv\_Current\_1 is Q24.
- *ADCA2* is assigned to sense the grid voltage. dwInv\_Voltage is named for this channel in the software, and the format of dwInv\_Voltage is Q24.
- *ADCA3* is assigned to sense the DC BUS voltage. dwBus\_Voltage\_Fbk is named for this channel in the software, and the format of dwBus\_Voltage\_Fbk is Q24.
- *ADCA4* is assigned to sense the 1.65-V reference. dwMid\_Ref\_Volt is named for this channel in the software, and the format of dwMid\_Ref\_Volt is Q24.
- *ADCA0* is reserved for future PLC applications.

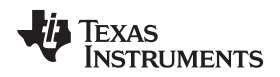

#### **3.2.2 GEN\_SIN\_COS: n**

GEN\_SIN\_COS: n is used to generate the sine wave and cosine wave.

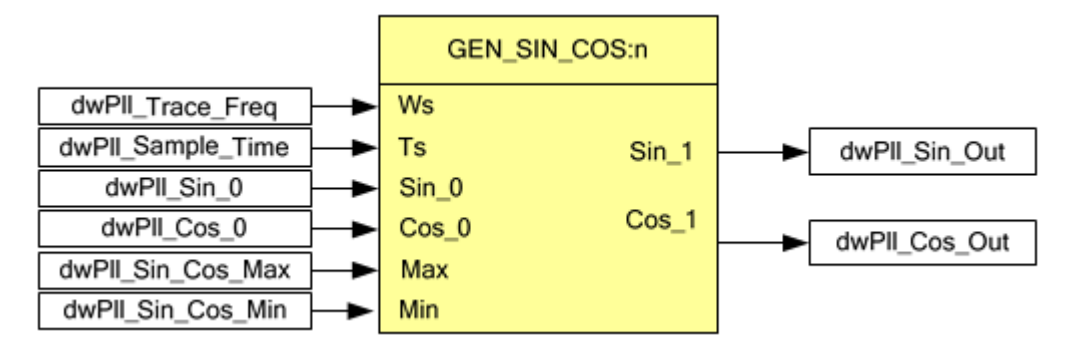

#### **Figure 12. GEN\_SIN\_COS: n**

*Ws* is the frequency input of the generator. dwPll\_Trace\_Freq is assigned for this input, and the format is Q20. For example, dwPll\_Trace\_Freq = \_IQ20(376.9911) represents 60 Hz.

*Ts* is the sample frequency of the generator. dwPll\_Sample\_Time is assigned for this input, and the format is Q24. For example, dwPll\_Sample\_Time = \_IQ(0.000052) represents **52e-6** seconds.

*Sin* 0 is the initial value of the sine value. dwPll Sin 0 is assigned for this input, and the format is Q22. The default value of the dwPll\_Sin\_0 is 0.

*Cos\_0* is the initial value of the sine value. dwPll\_Cos\_0 is assigned for this input, and the format is Q22. The default value of the dwPll Cos 0 is  $IQ22(0.99)$ .

*Max* is the maximum value of the output value. dwPll\_Sin\_Cos\_Max is assigned for this input, and the format is Q22. The default value of the dwPll\_Sin\_0 is \_IQ22(0.99)

*Min* is the minimum value of the output value. dwPll Sin Cos Min is assigned for this input, and the format is Q22. The default value of the dwPll\_Sin\_Cos\_Min is 0.

#### **3.2.3 INV\_ICMD:n**

INV\_ICMD:n is used to calculate the current reference.

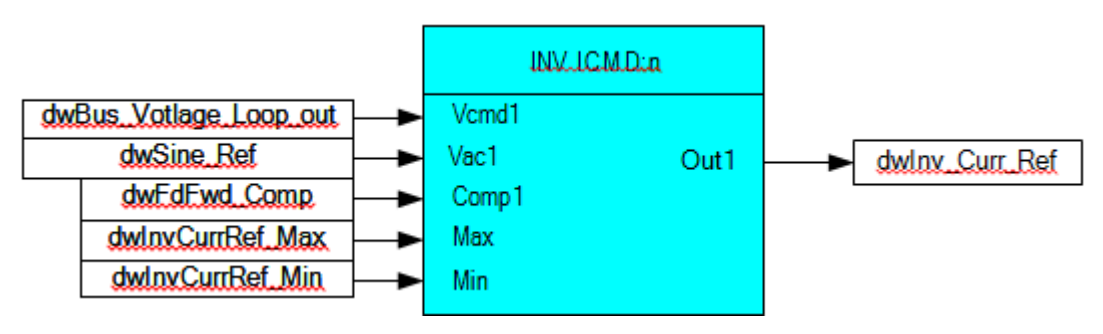

**Figure 13. INV\_ICMD:n**

*Vcmd1* is the amplitude of the reference current, which is usually the voltage loop controller output. The dwBus\_Voltage\_Loop\_Out is assigned as the interface. The format is Q24.

*Vac1* is the unit sine wave, which represents the reference angle of the current, usually the sine generator's output. The dwSine\_Ref is assigned as the interface. The format is Q24.

*Comp1* is the compensation for the change of the grid voltage. The default value is 1.

*Max* and *Min* are the output's limitations.

*Out1* is the output of the block. dwInv\_Curr\_Ref is assigned as the interface, and the format is Q24.

#### **3.2.4 PWMDRV:n**

PWMDRV: n is used to calculate the CMPR according to the controller's output and update the CMPR register when it finishes the calculation.

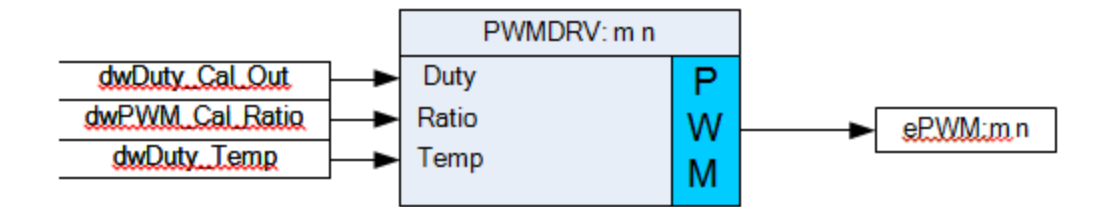

#### **Figure 14. PWMDRV:n**

*Duty* is the output of the controller, which is usually the current loop controller output. dwDuty\_Cal\_out is assigned for this input, the format is Q24.

*Ratio* is the conversion ratio between Duty and the CMPR value. The format is Q8. The ratio can be calculated by the following method. Ratio = Period \* 1000 / Vdc.

*Temp* is reserved for debug.

#### **3.2.5 CNTL\_2P2Z:n**

This is same to the blocks defined in **Digital Power Library**.

#### **3.2.6 DLOG\_4CH:n**

This is similar to the blocks defined in the Digital Power Library, but the start of the log is different. In this project, when the variable wDataEnable is 1, the block starts the data log.

#### *3.3 Build Step*

The following subsection discusses the incremental build and realizes the functions step by step. The build step can be set by the pre-defined macro INCR\_BUILD in the head file named SolarHv\_DCAC-Settings.h. See the setting in [Table](#page-15-0) 7:

#### **Table 7. Incremental Build Option**

<span id="page-15-0"></span>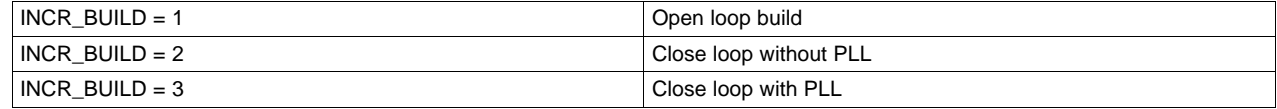

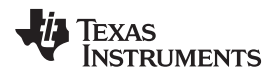

[www.ti.com](http://www.ti.com) *How to Build the Firmware*

#### **3.3.1 Start the CCS Project**

- 1. Connect the USB cable to the ISO PiccoloB control card. Short jumpers JP2, JP4, JP5, and JP6, and open jumpers JP3 and JP1.
- 2. Insert the 15-V adapter to J1, then switch the S1 to power on the auxiliary power.
- 3. Start CCS v4 and create a new workspace. When the IDE is opened, click the menu: Project \Import Existing CCS \CCE Eclipse Project and under Select Root Directory navigate to and select ..\controlSUITE\development\_kits\Solar HV Kit\DC-AC board.
- 4. When the project opens successfully, see the following workspace:

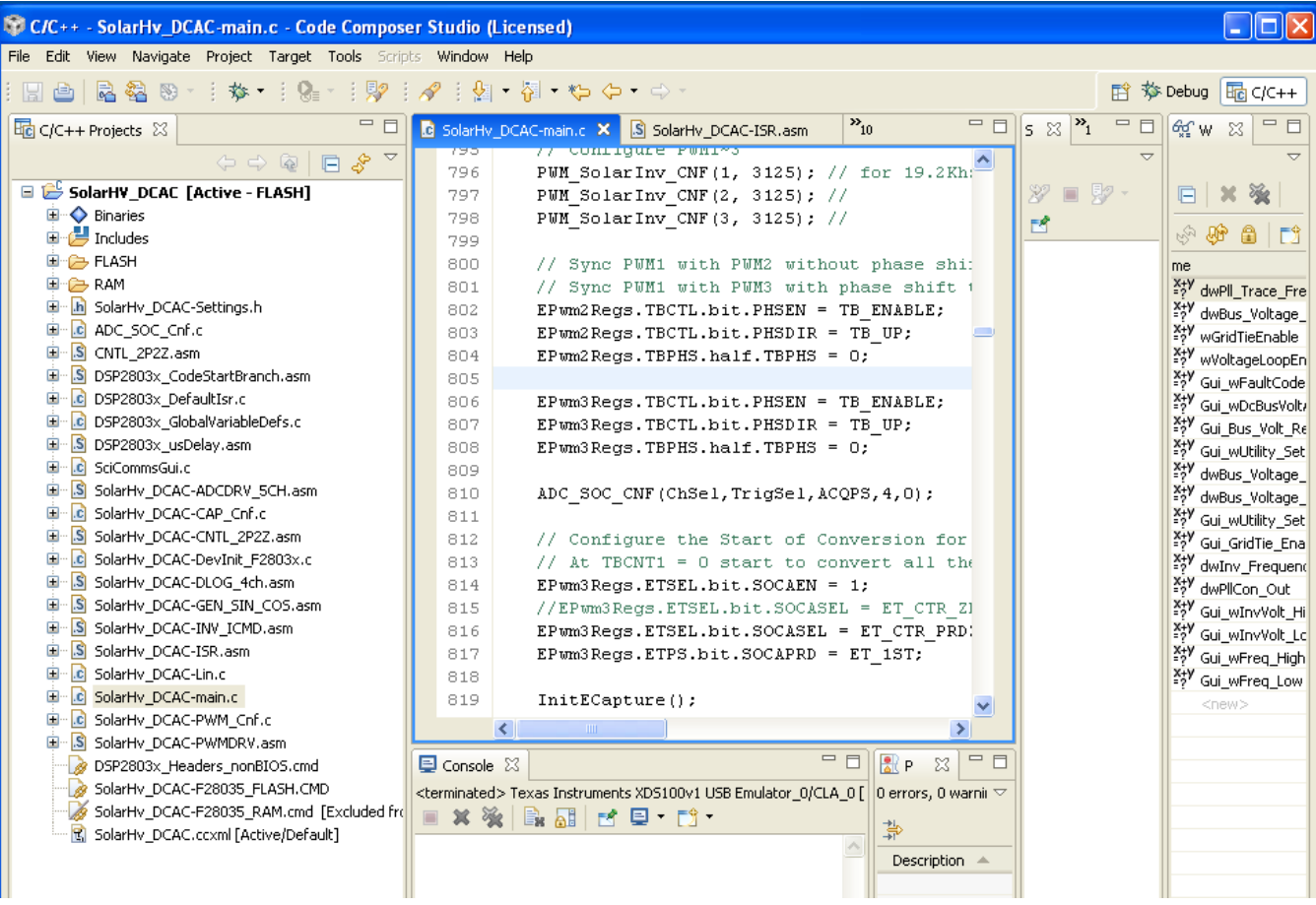

#### **Figure 15. Something**

5. Change the incremental build option by setting a value to INCR\_BUILD.

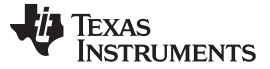

#### *How to Build the Firmware* [www.ti.com](http://www.ti.com)

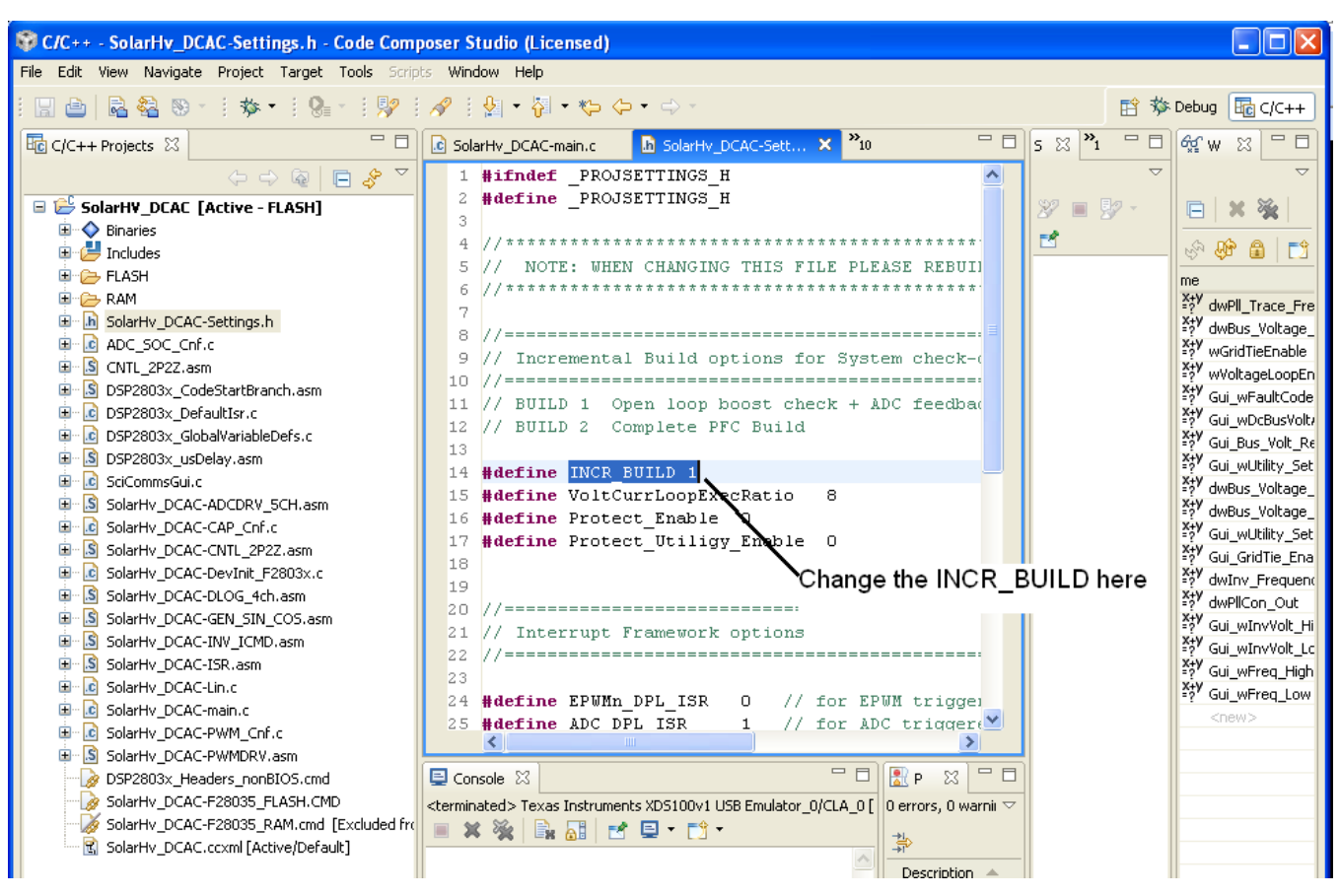

**Figure 16. Something Else**

- 6. Set the build configuration by clicking the menu: Project**\**Active Build Configuration. If the user wants to run the code in RAM, choose the RAM or the FLASH option.
- 7. Rebuild the project by clicking the menu: Project\Rebuild All. If there is no error, the new .out file will be created.
- 8. In the .ccxml file that opens, select *Connection* as *Texas Instruments XDS100v2 USB Emulator*, and under the device, scroll down and select *TMS320F28035*. Click *Save*.
- 9. Start the TI debugger by clicking the *Target\Debug Active Project*.
- 10. When the code is loaded successfully, see the following debug window:

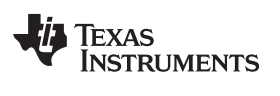

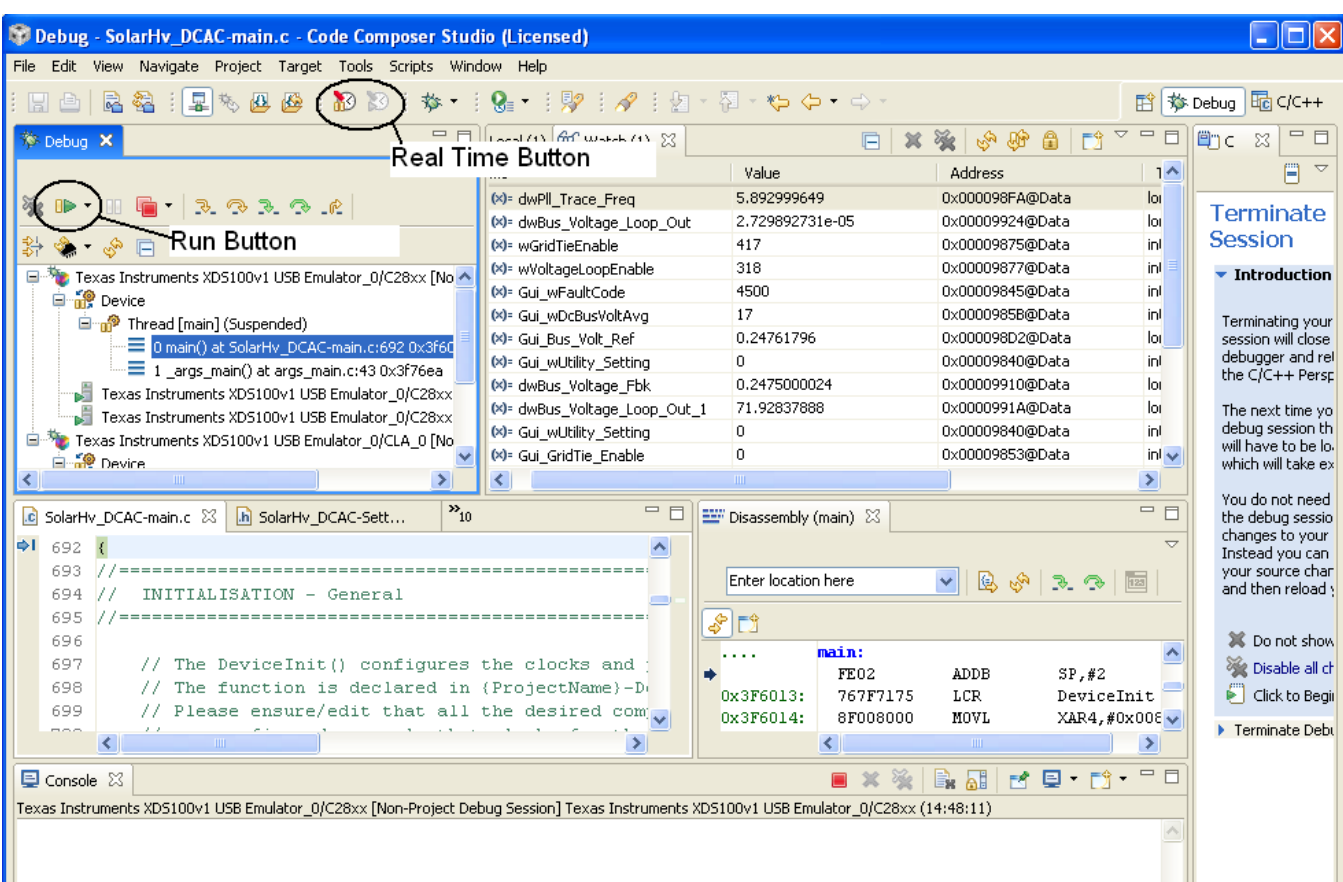

#### **Figure 17. Something Also**

- 11. Use the *Real-Time Debug* option by clicking the button in the tool bar.
- 12. Run the code by clicking the *Run* button in the toolbar.

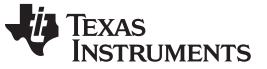

#### **3.3.2 Open Loop Build**

The first step is the open loop build, let the board output a sine wave. In this step, the GEN\_SIN\_COS and the PWMDRV block are used to generate the SPWM. Because DLOG\_4CH and ADCDRV\_5CH are also used, the user can check the sample data by real time or the GUI (If the GUI is used, the user must run the code in the flash).

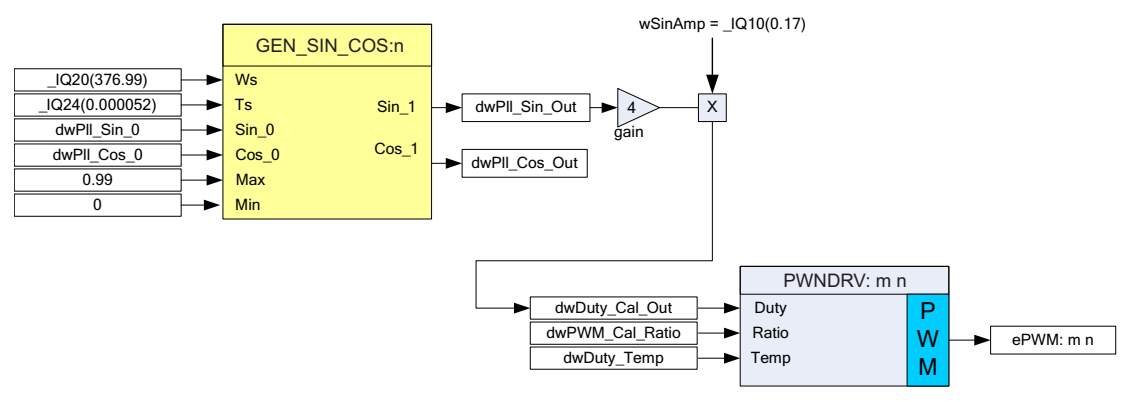

**Figure 18. Open Loop Build**

The open loop build can be available when set the INCR\_BUILD = 1 in the SolarHv\_DCAC-Settings.h file. When the code is running, set the DC source input to about 400 V, then press the SW1 to turn on the board.

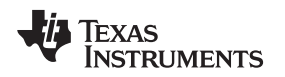

#### **3.3.3 Close Loop Build without PLL**

When the grid is not connected to the board, the board can run the close loop without the PLL. The build will output a constant current to the load. Before this step, complete the open loop test successfully; the loop must connect a resistor load to the output. The suggested resistor load is 25 ohm/1000 W.

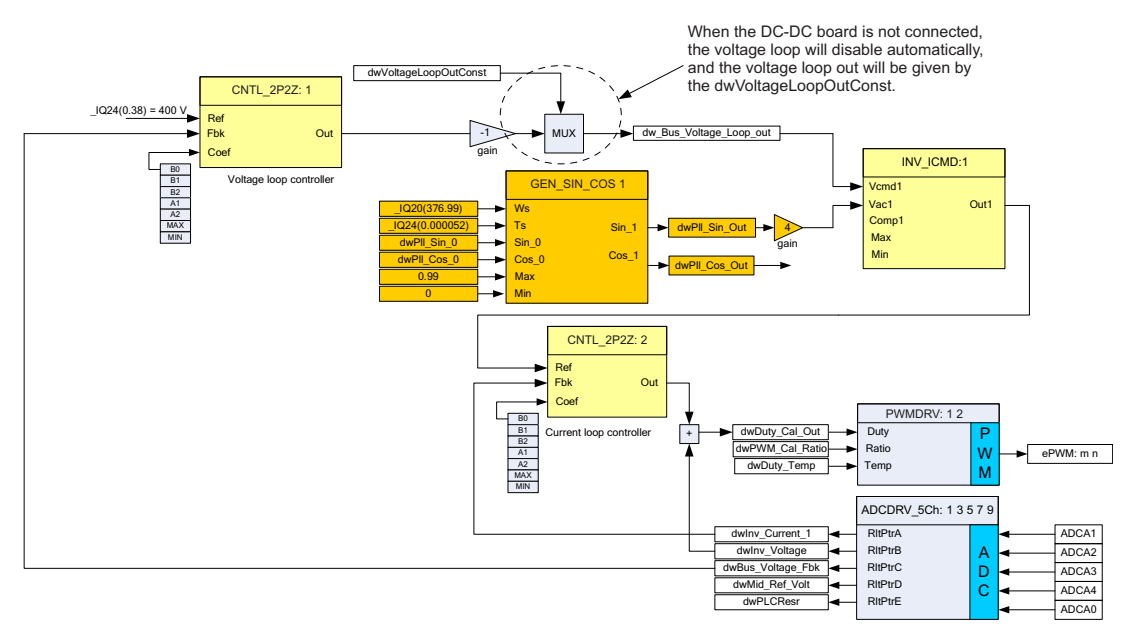

#### **Figure 19. Close Loop Build without PLL**

The close loop without PLL build can be available when set the INCR\_BUILD = 2 in the SolarHv\_DCAC-Settings.h file. When the DC-DC board is not connected, the voltage loop will be disabled automatically. The dw\_Bus\_Voltage\_Loop\_Out will be given by the dwVoltageLoopOutConst directly. The user can modify the dwVoltageLoopOutConst in real time to get a different output current value.

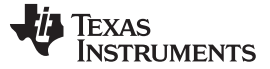

#### **3.3.4 Close Loop Build with PLL**

If all the above build is finished, user can do the final build step for the grid tie test. The user must connect the test tool to the board like the following diagram.

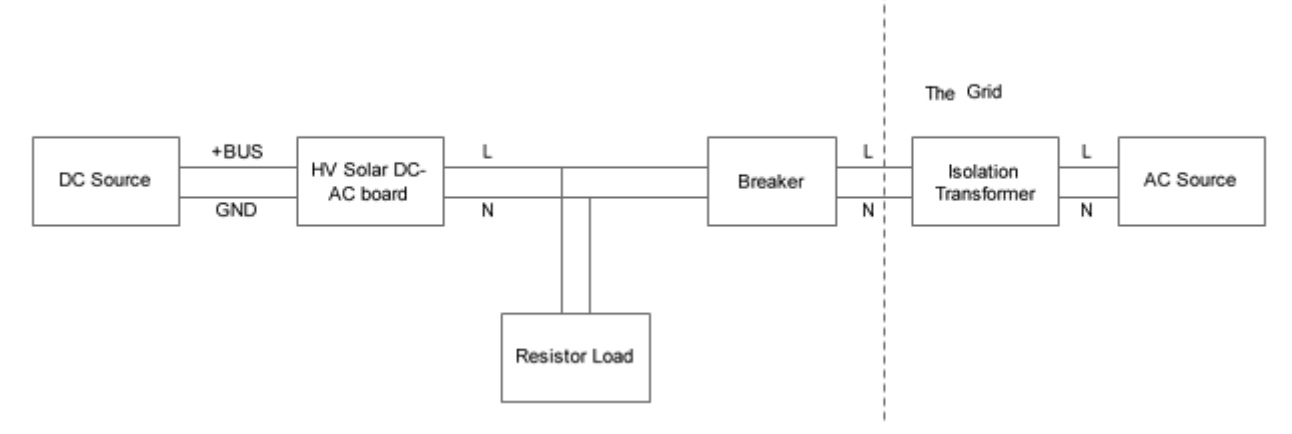

**Figure 20. Test Connection**

For safety, use a breaker between the grid and inverter output.

**NOTE:** All tests should be done in a lab, and the user must use the AC source to emulate the grid. There is no security when the user uses this board to connect to the grid.

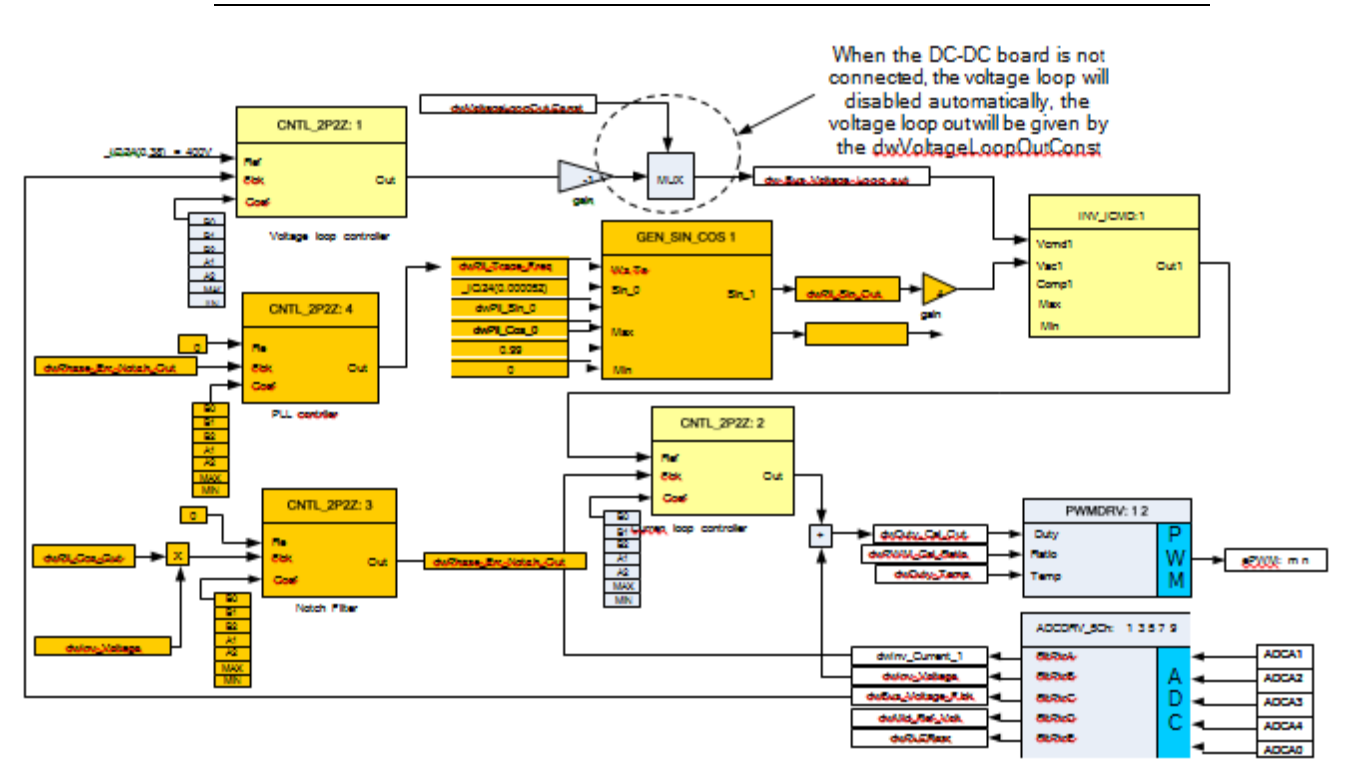

**Figure 21. Close Loop With PLL Build**

The close loop with PLL build can be available when set the INCR\_BUILD =  $3$  in the SolarHv\_DCAC-Settings.h file. Please note that when the DC-DC board is not connected, the voltage loop will be disabled automatically. The dw\_Bus\_Voltage\_Loop\_Out will be given by the dwVoltageLoopOutConst directly. User can modify the dwVoltageLoopOutConst in the real time to get the different output current value.

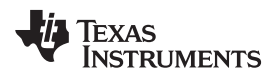

#### **4 Test Results**

#### *4.1 Specification*

The system main spec is below:

Power Rating: 600 W. Norminal Grid Voltage: 120 V/60 Hz (RMS), 220 V/50 Hz. Output Power Factor: 1. THDi: <5% Panel Input Voltage Range: 400 V. Grid Tie. Anti-islanding Protection. Test Condition: AC source connected, with 120-V AC/60 Hz; DC bus voltage: 400 V Power range: 100 to 600-W output; Grid-Tie. Room Temperature

#### *4.2 DC-AC Board Current Loop Grid-Tie Test Results*

CH2: Output Current (Blue) CH3: Grid Voltage (Red) CH4: BUS voltage

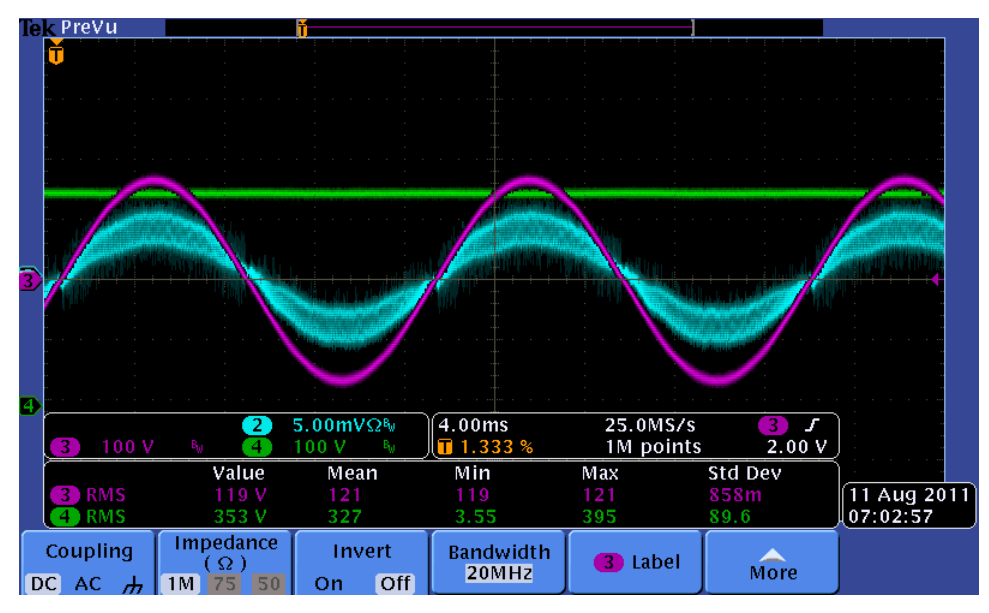

**Figure 22. Light Load Current and Grid Voltage Waveform**

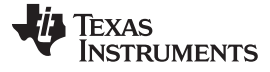

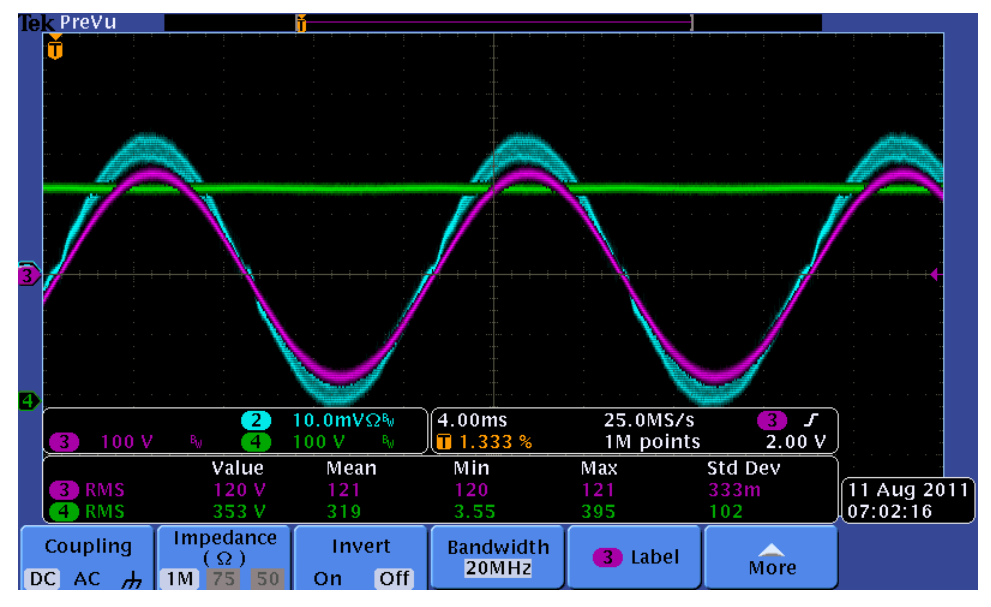

**Figure 23. Middle Load Current and Grid Voltage Waveform**

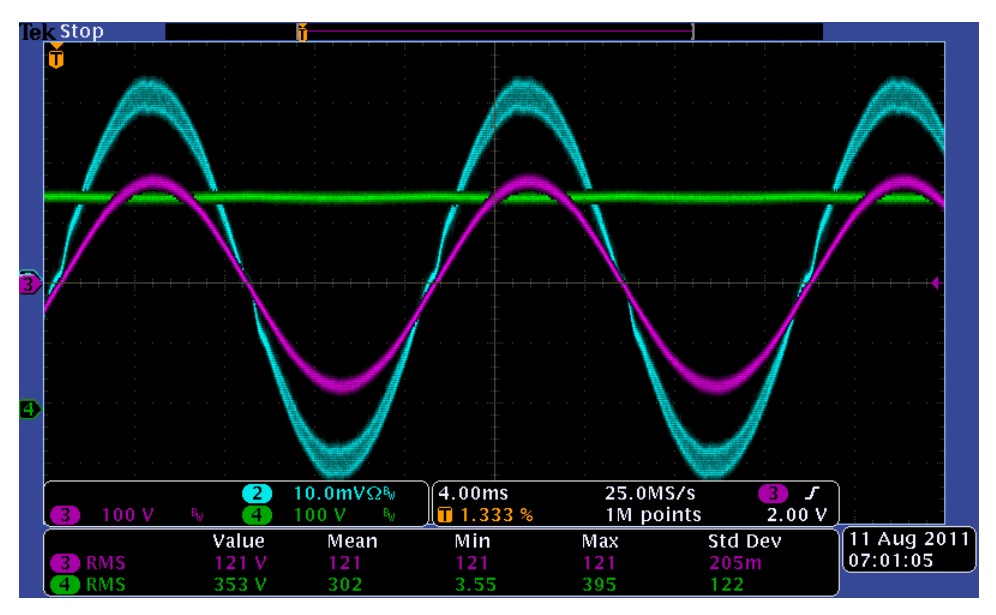

**Figure 24. Full Load Current and Grid Voltage Waveform**

### *4.3 Output Power Factor and THDi*

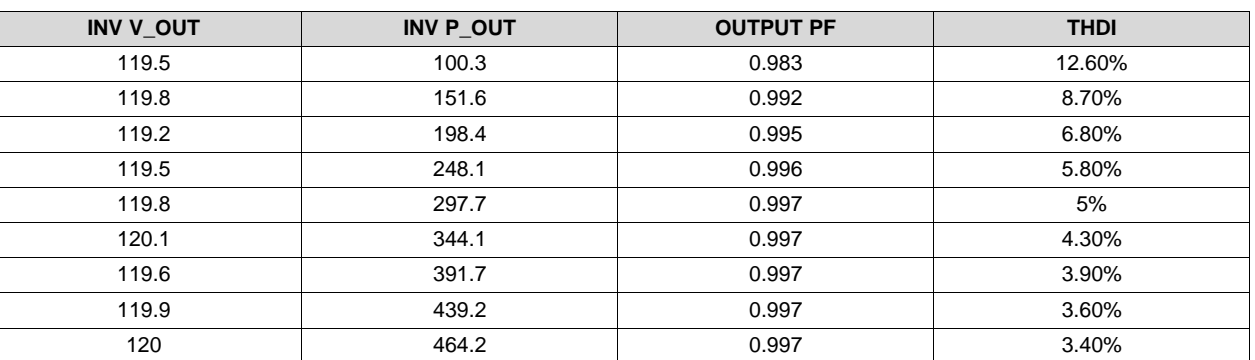

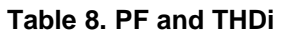

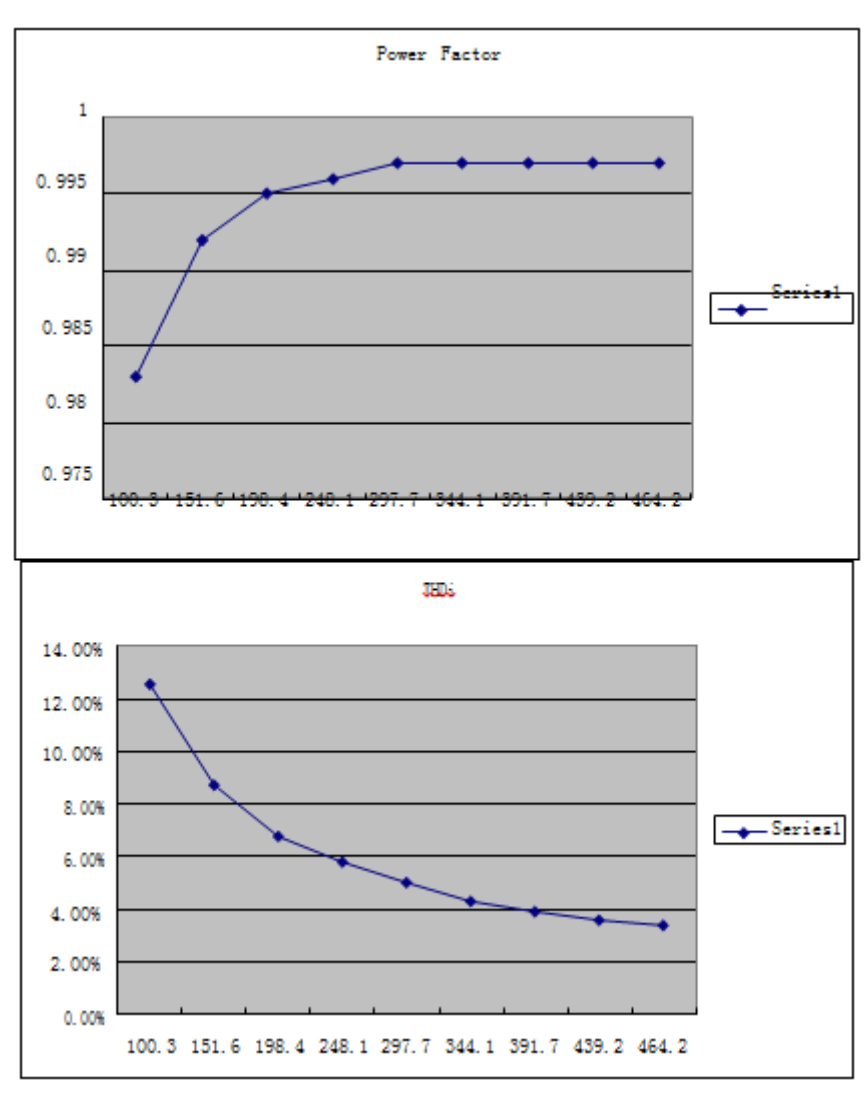

**Figure 25. PF and THDi**

#### *4.4 Efficiency*

| <b>ITEM</b> | DCIN (V) | $AC_OUT(V)$ | <b>OUTPUT (W1)</b> | <b>INPUT (W)</b> | <b>EFFICIENCY (%)</b> |
|-------------|----------|-------------|--------------------|------------------|-----------------------|
|             | 400      | 120         | 609                | 632              | 96.3                  |
|             | 400      | 120         | 536                | 557              | 96.2                  |
|             | 400      | 120         | 500                | 521              | 95.9                  |
|             | 400      | 120         | 446                | 467              | 95.5                  |
| 5.          | 400      | 120         | 356                | 376              | 94.5                  |
| 6           | 400      | 120         | 302                | 321              | 94.1                  |

**Table 9. Efficiency**

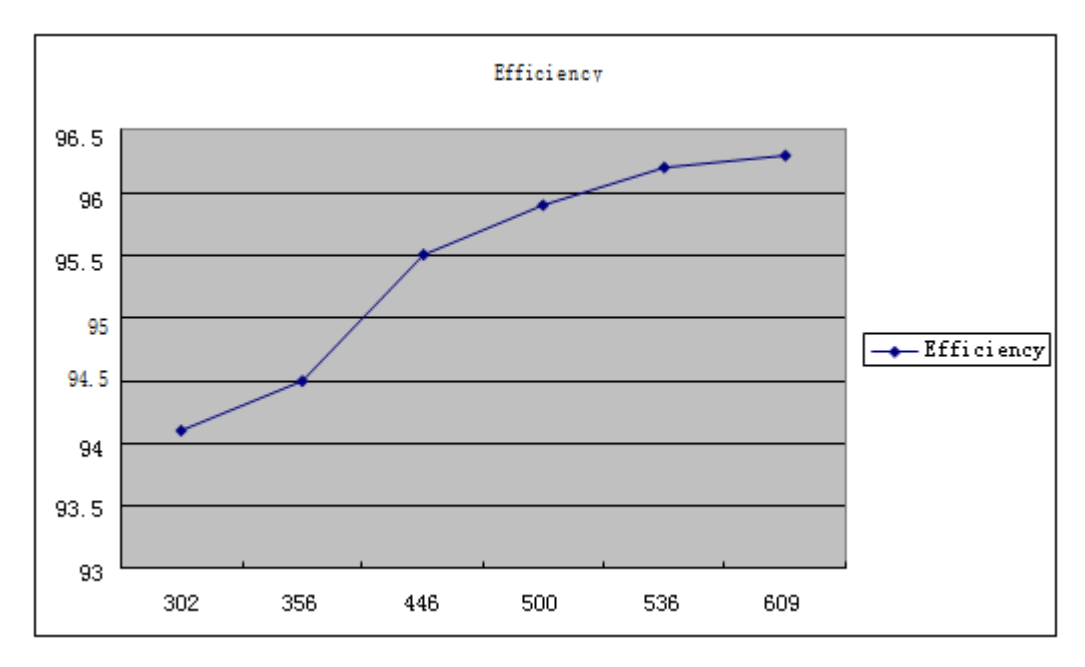

#### **Figure 26. Efficiency**

### *4.5 HV Solar System Test*

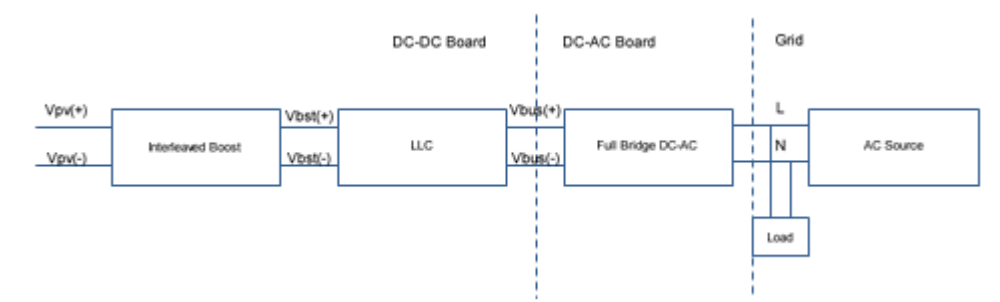

#### **Figure 27. System Structure and the Connection**

CH2: Output Current (Blue) CH3: Grid Voltage (Red) CH4: BUS voltage

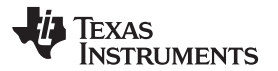

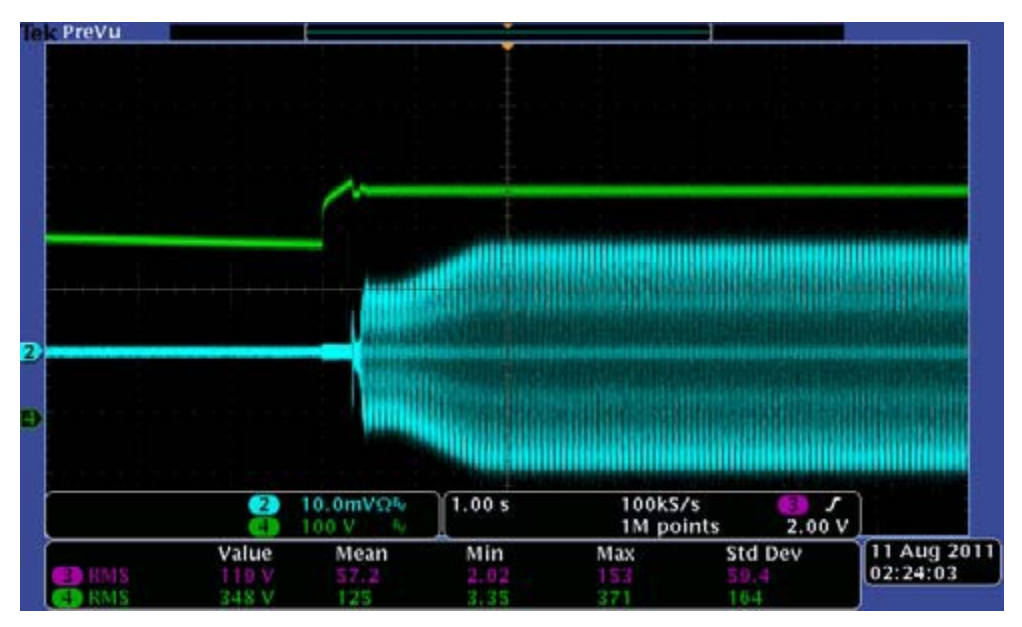

**Figure 28. 120-V AC/60 Hz, Turning on**

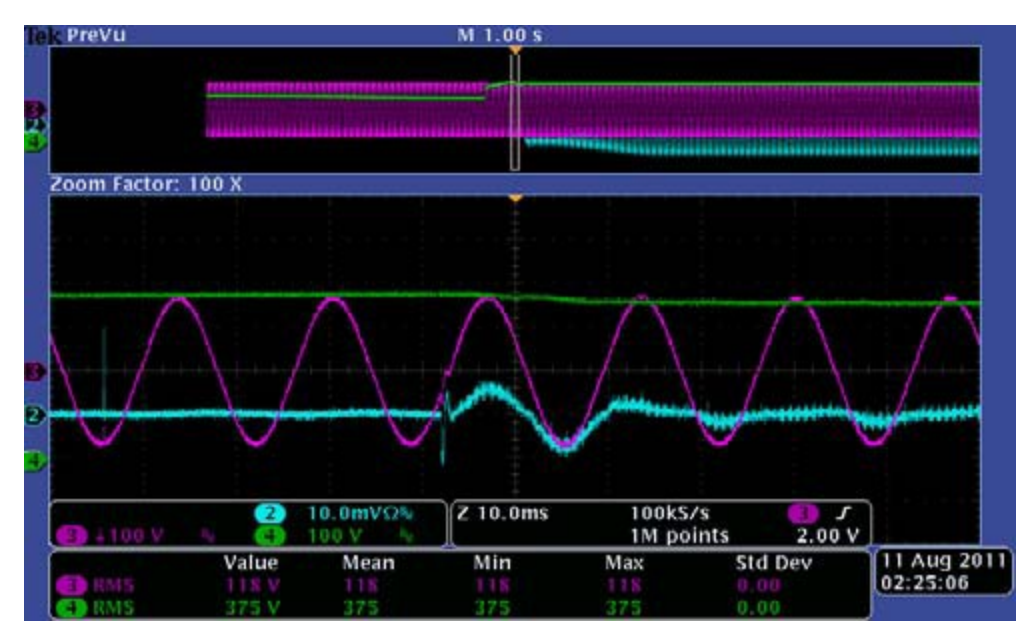

**Figure 29. Turning on Overview**

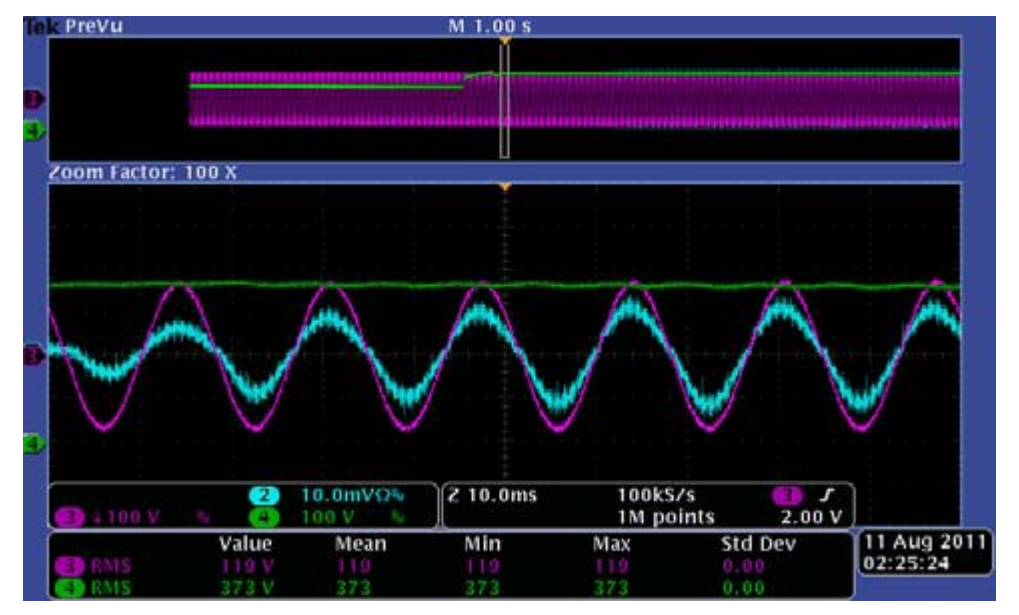

**Figure 30. DC-AC Turning on the PWM**

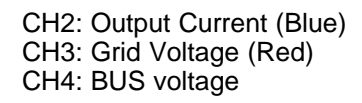

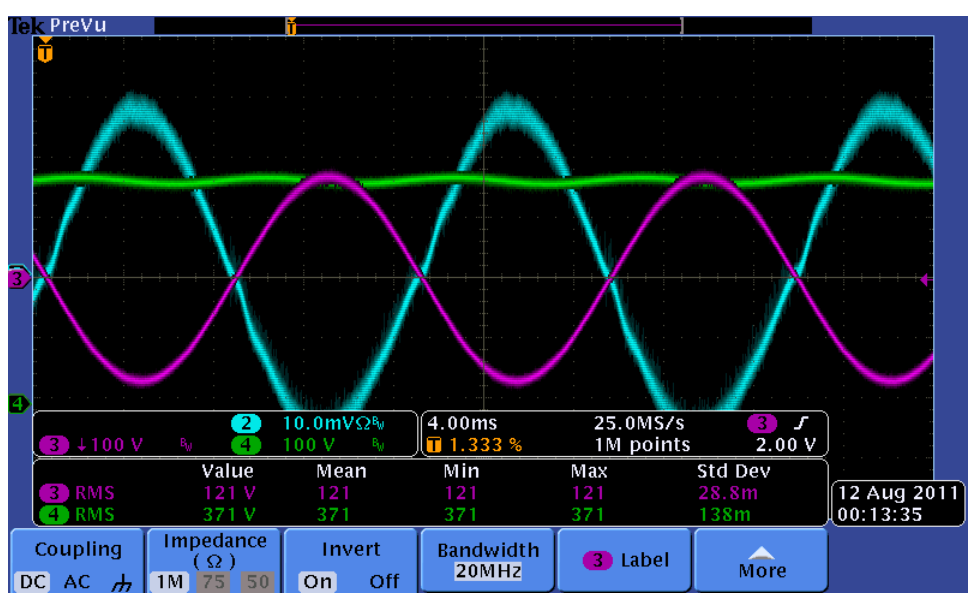

**Figure 31. Something**

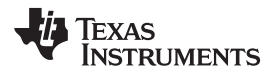

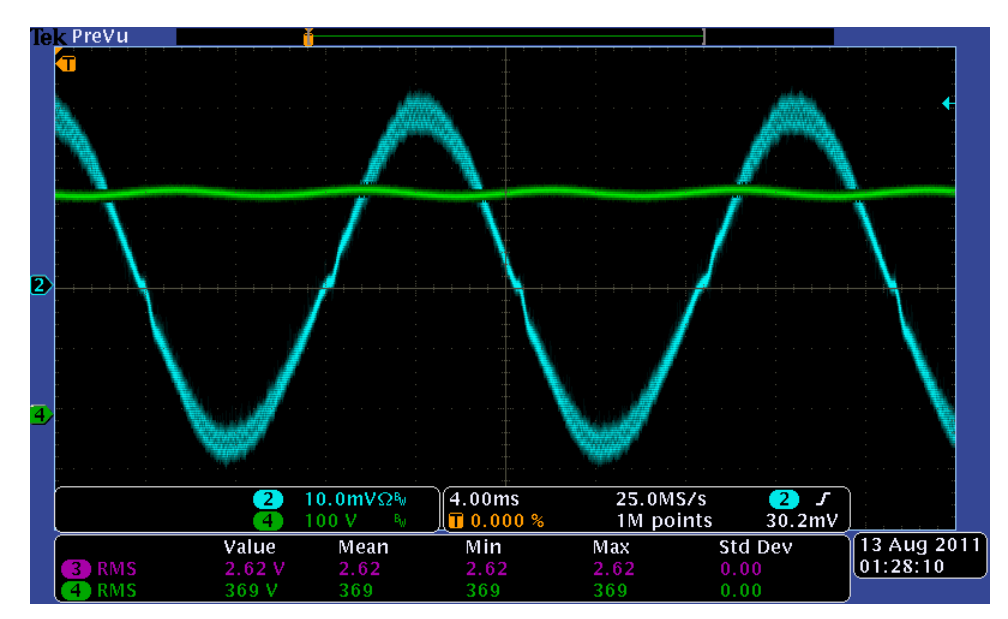

**Figure 32. Something Else**

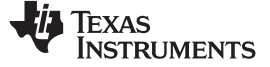

### **5 Design Files**

#### *5.1 BOM*

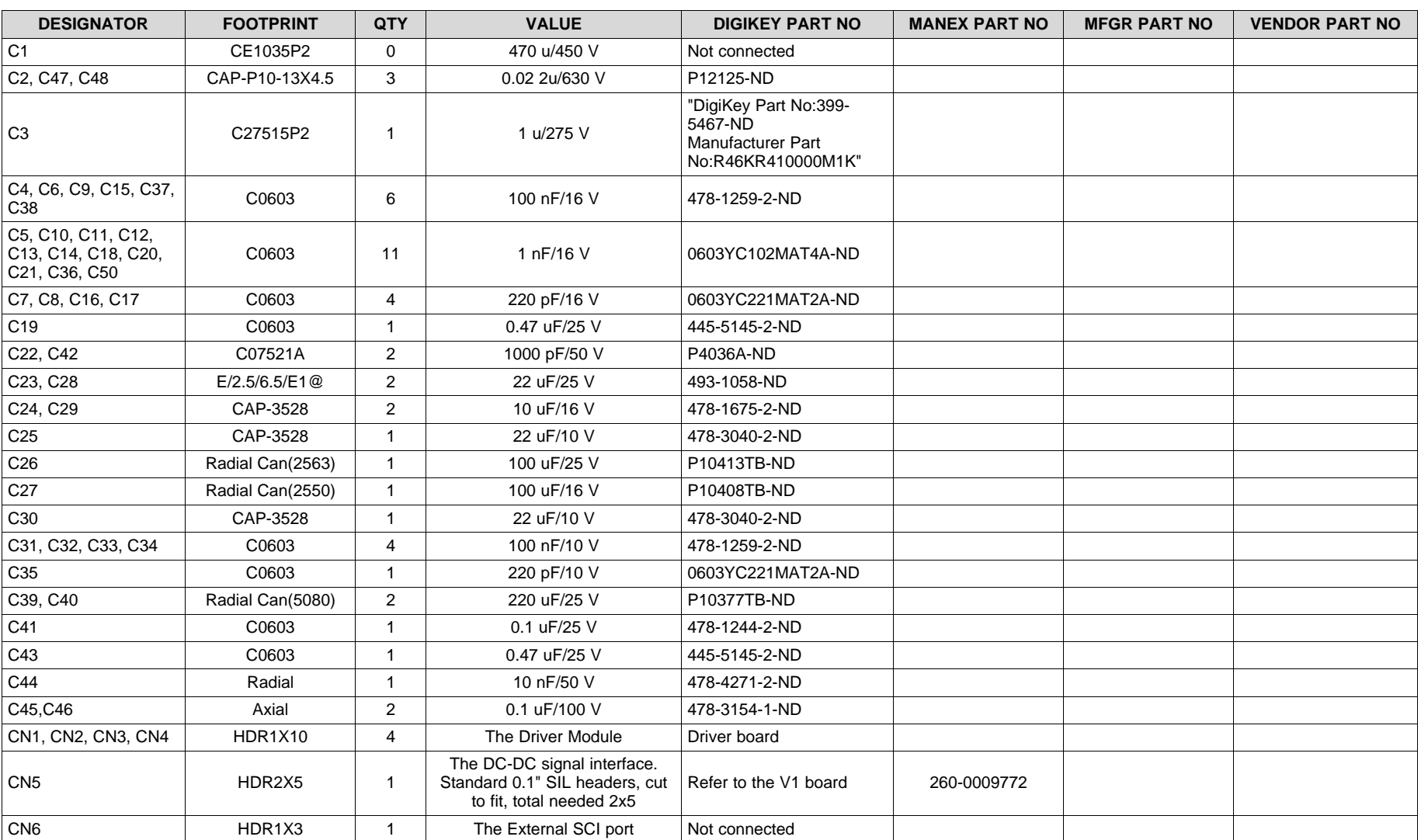

#### **Table 10. BOM: Main Board v2.7**

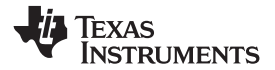

#### **Table 10. BOM: Main Board v2.7 (continued)**

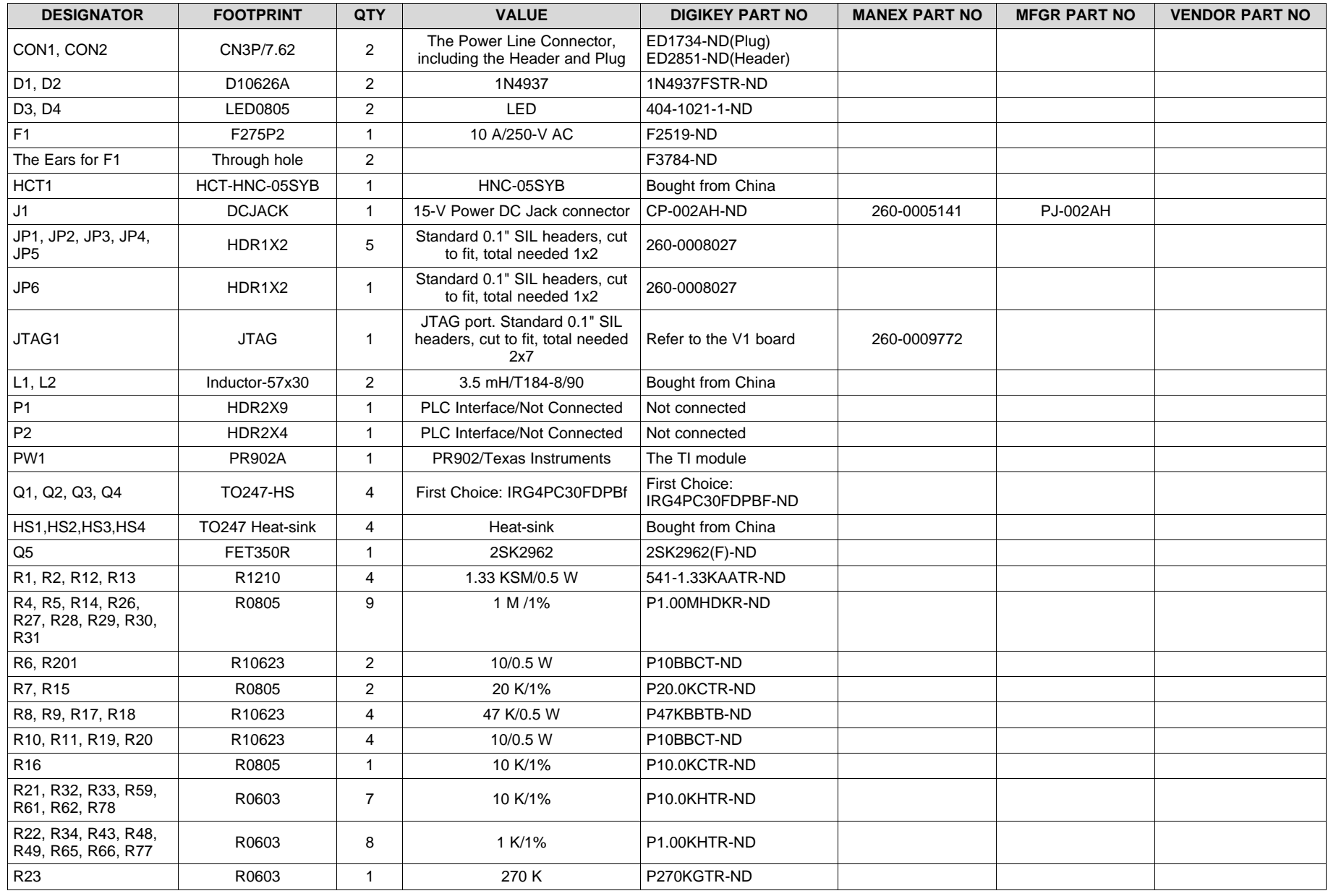

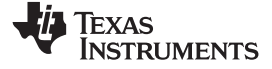

*Design Files* [www.ti.com](http://www.ti.com)

### **Table 10. BOM: Main Board v2.7 (continued)**

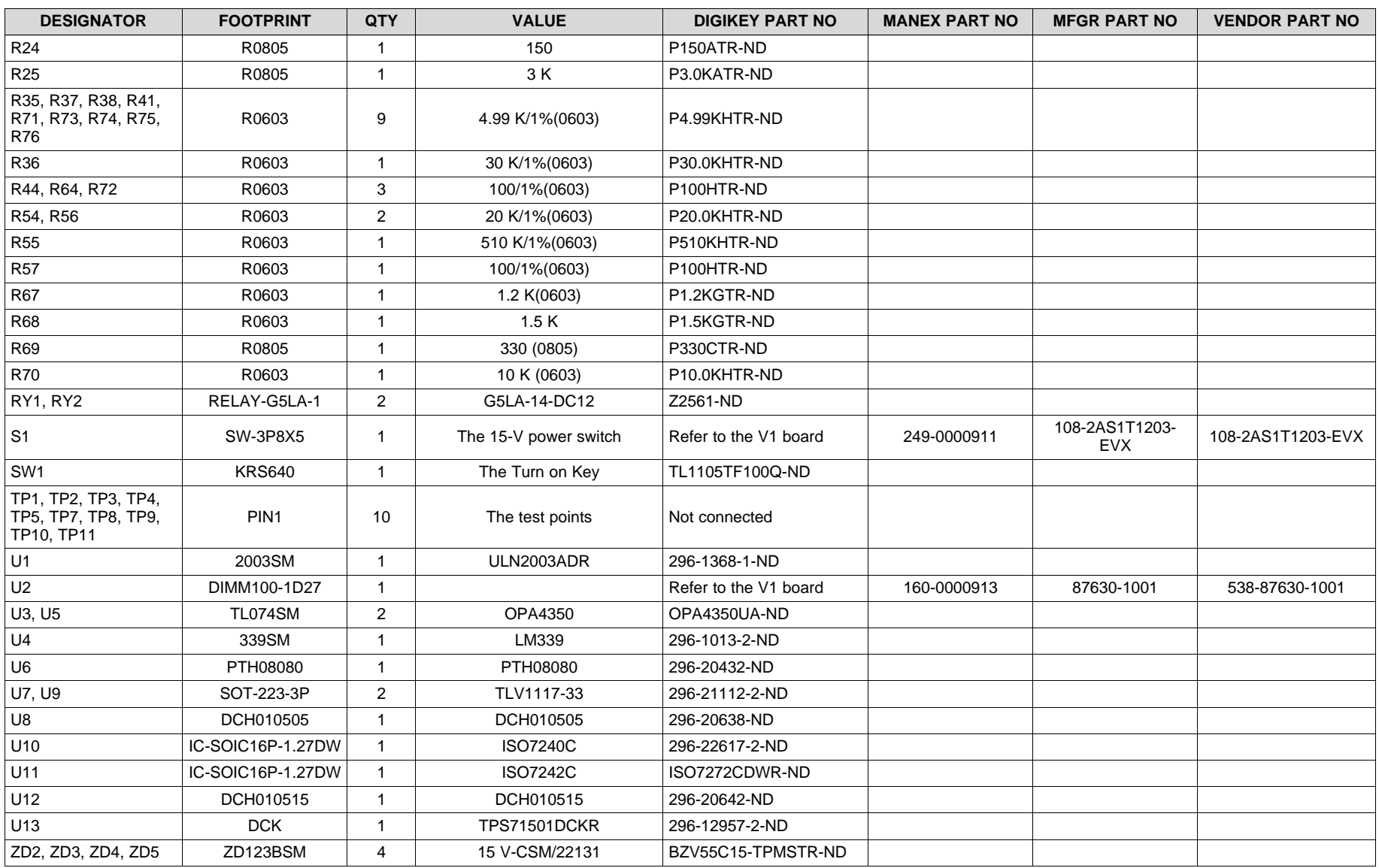

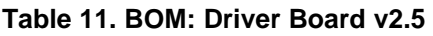

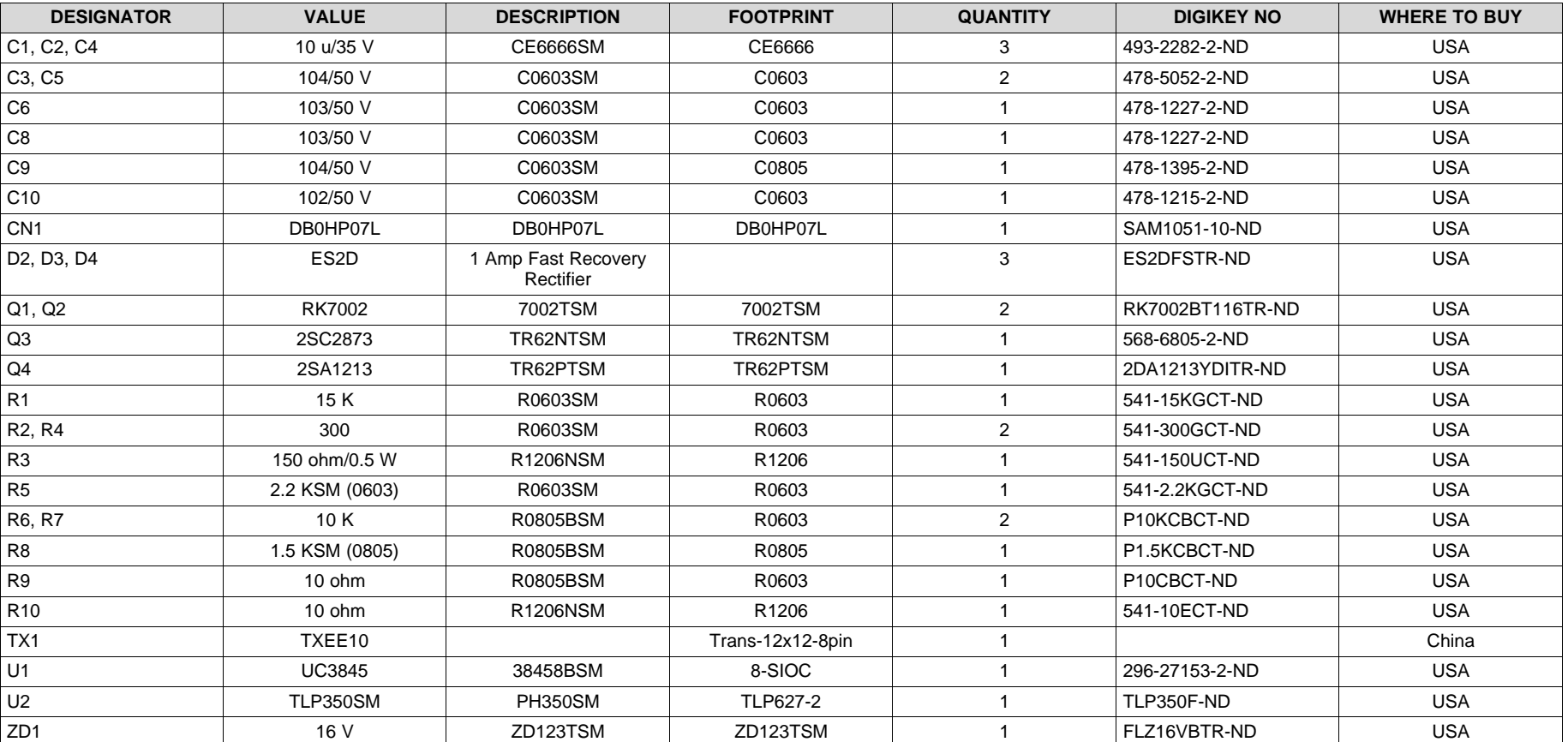

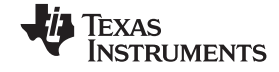

*Design Files* [www.ti.com](http://www.ti.com)

### *5.2 PCB Layouts*

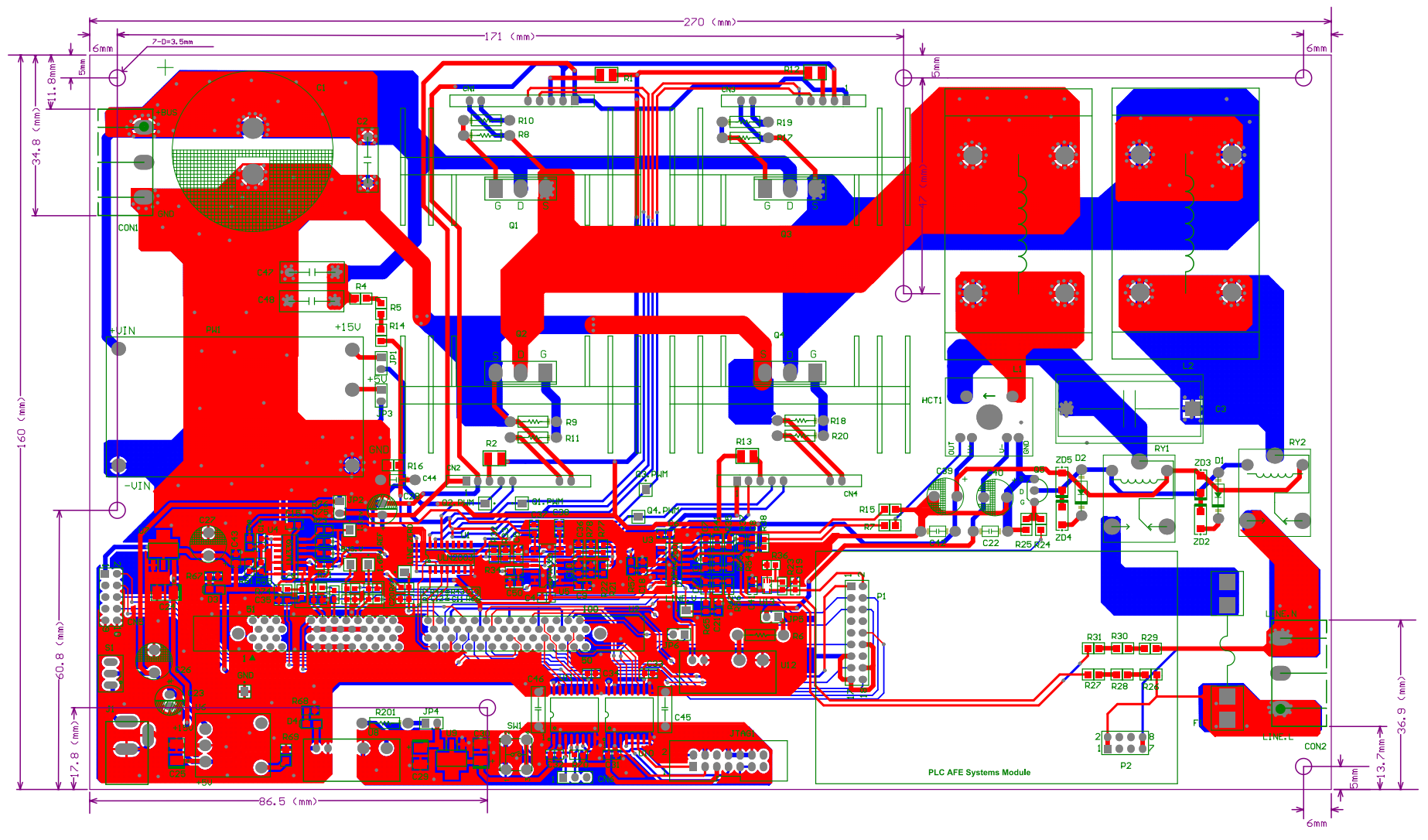

**Figure 33. PCB Layout**

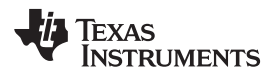

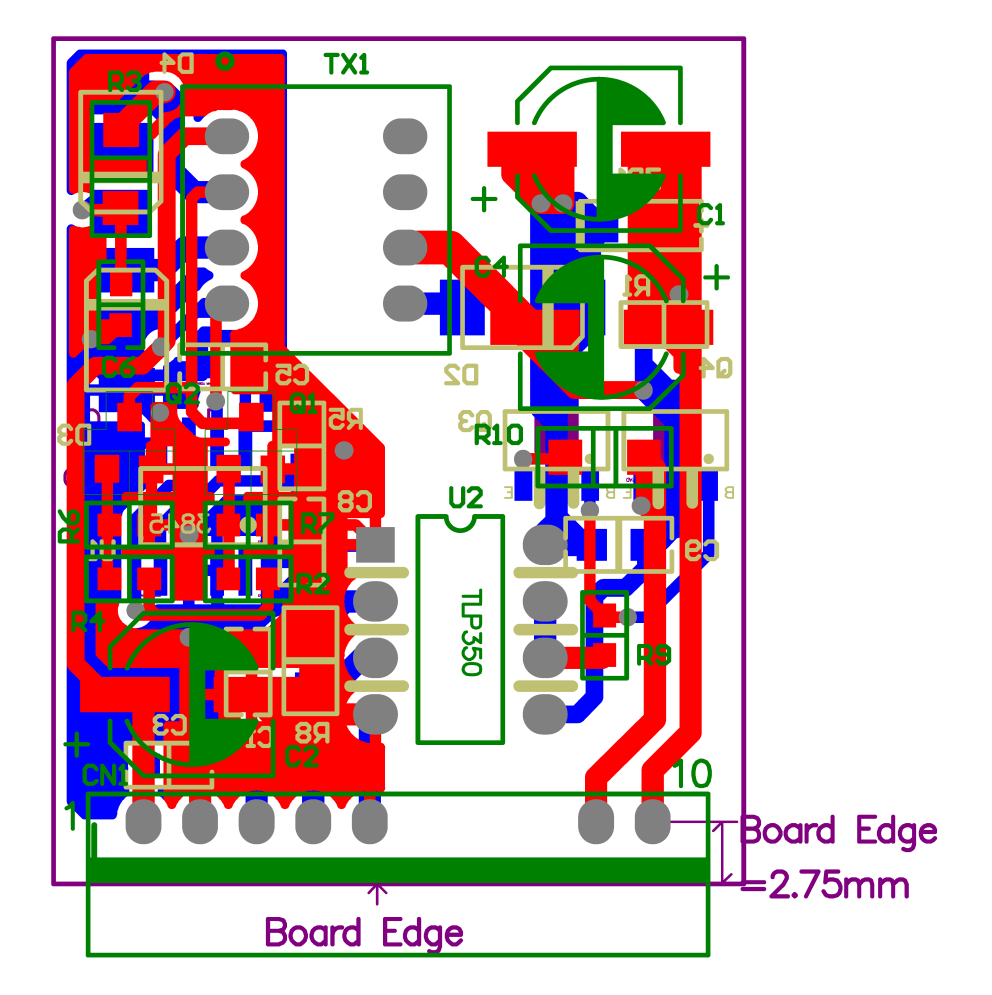

**Figure 34. Dimensions**

#### **IMPORTANT NOTICE**

Texas Instruments Incorporated and its subsidiaries (TI) reserve the right to make corrections, enhancements, improvements and other changes to its semiconductor products and services per JESD46, latest issue, and to discontinue any product or service per JESD48, latest issue. Buyers should obtain the latest relevant information before placing orders and should verify that such information is current and complete. All semiconductor products (also referred to herein as "components") are sold subject to TI's terms and conditions of sale supplied at the time of order acknowledgment.

TI warrants performance of its components to the specifications applicable at the time of sale, in accordance with the warranty in TI's terms and conditions of sale of semiconductor products. Testing and other quality control techniques are used to the extent TI deems necessary to support this warranty. Except where mandated by applicable law, testing of all parameters of each component is not necessarily performed.

TI assumes no liability for applications assistance or the design of Buyers' products. Buyers are responsible for their products and applications using TI components. To minimize the risks associated with Buyers' products and applications, Buyers should provide adequate design and operating safeguards.

TI does not warrant or represent that any license, either express or implied, is granted under any patent right, copyright, mask work right, or other intellectual property right relating to any combination, machine, or process in which TI components or services are used. Information published by TI regarding third-party products or services does not constitute a license to use such products or services or a warranty or endorsement thereof. Use of such information may require a license from a third party under the patents or other intellectual property of the third party, or a license from TI under the patents or other intellectual property of TI.

Reproduction of significant portions of TI information in TI data books or data sheets is permissible only if reproduction is without alteration and is accompanied by all associated warranties, conditions, limitations, and notices. TI is not responsible or liable for such altered documentation. Information of third parties may be subject to additional restrictions.

Resale of TI components or services with statements different from or beyond the parameters stated by TI for that component or service voids all express and any implied warranties for the associated TI component or service and is an unfair and deceptive business practice. TI is not responsible or liable for any such statements.

Buyer acknowledges and agrees that it is solely responsible for compliance with all legal, regulatory and safety-related requirements concerning its products, and any use of TI components in its applications, notwithstanding any applications-related information or support that may be provided by TI. Buyer represents and agrees that it has all the necessary expertise to create and implement safeguards which anticipate dangerous consequences of failures, monitor failures and their consequences, lessen the likelihood of failures that might cause harm and take appropriate remedial actions. Buyer will fully indemnify TI and its representatives against any damages arising out of the use of any TI components in safety-critical applications.

In some cases, TI components may be promoted specifically to facilitate safety-related applications. With such components, TI's goal is to help enable customers to design and create their own end-product solutions that meet applicable functional safety standards and requirements. Nonetheless, such components are subject to these terms.

No TI components are authorized for use in FDA Class III (or similar life-critical medical equipment) unless authorized officers of the parties have executed a special agreement specifically governing such use.

Only those TI components which TI has specifically designated as military grade or "enhanced plastic" are designed and intended for use in military/aerospace applications or environments. Buyer acknowledges and agrees that any military or aerospace use of TI components which have *not* been so designated is solely at the Buyer's risk, and that Buyer is solely responsible for compliance with all legal and regulatory requirements in connection with such use.

TI has specifically designated certain components as meeting ISO/TS16949 requirements, mainly for automotive use. In any case of use of non-designated products, TI will not be responsible for any failure to meet ISO/TS16949.

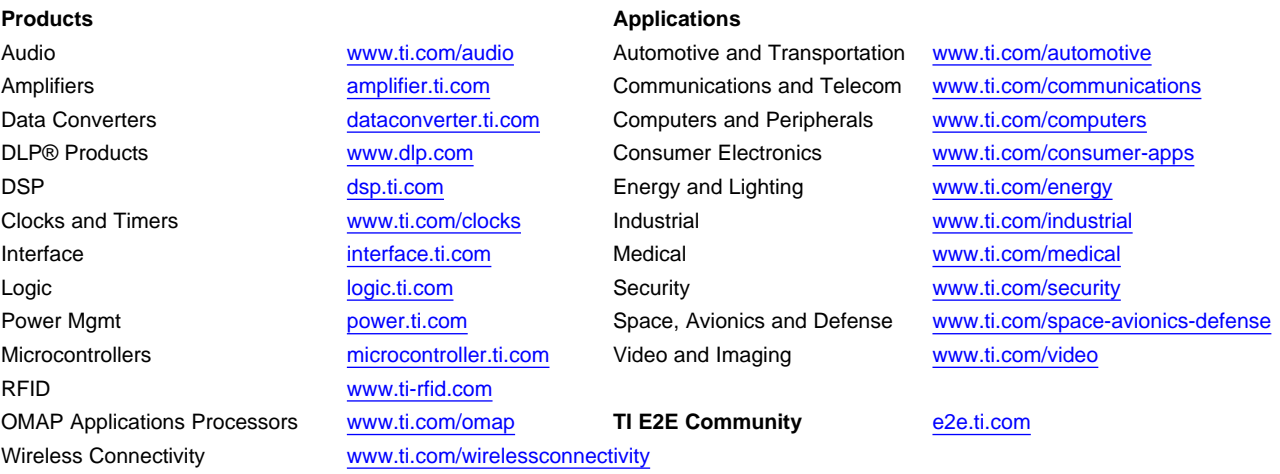

Mailing Address: Texas Instruments, Post Office Box 655303, Dallas, Texas 75265 Copyright © 2014, Texas Instruments Incorporated